# **Wolfmix W1**

## **Manual de referencia**

Versión 1.0 | Español

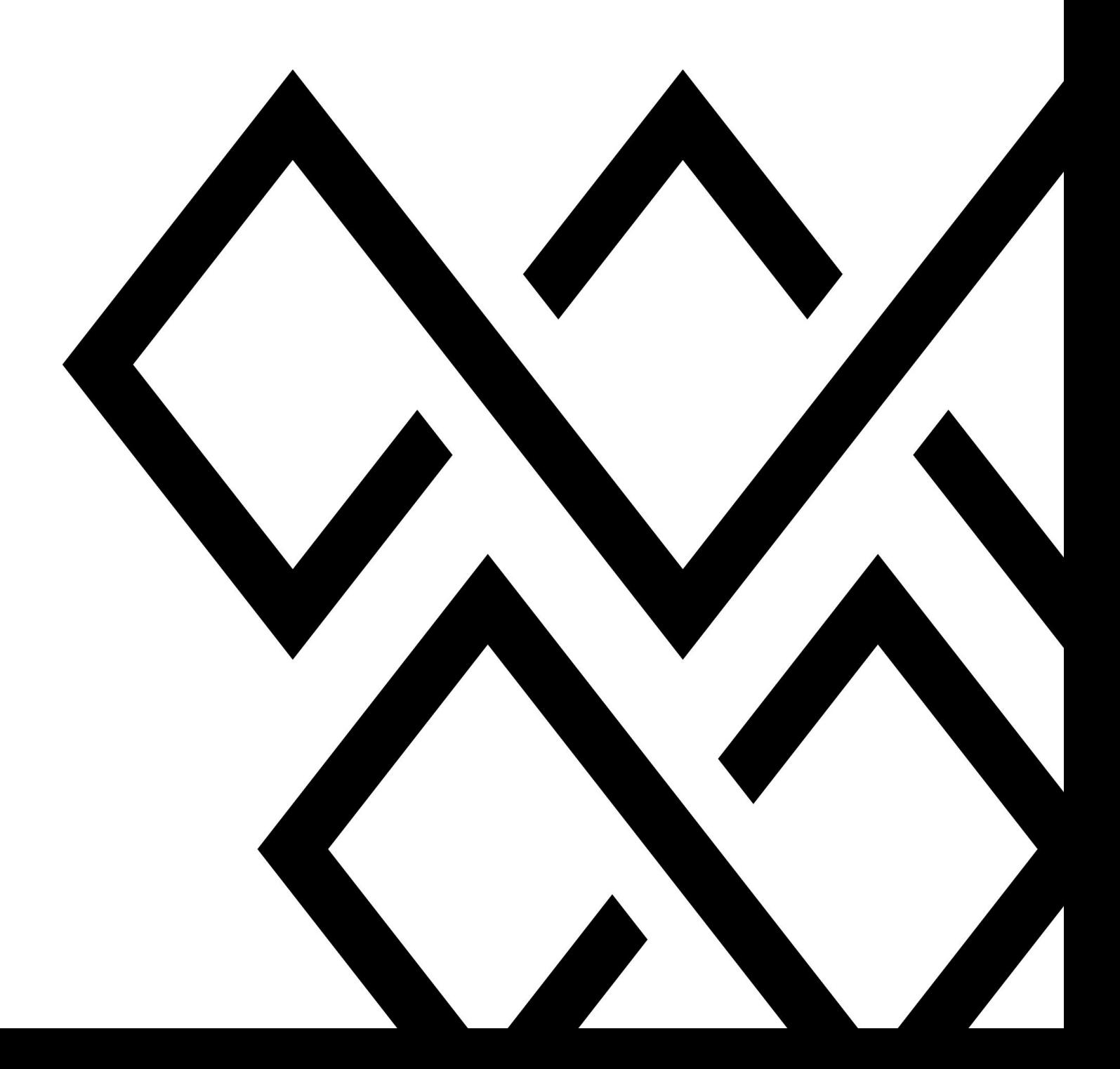

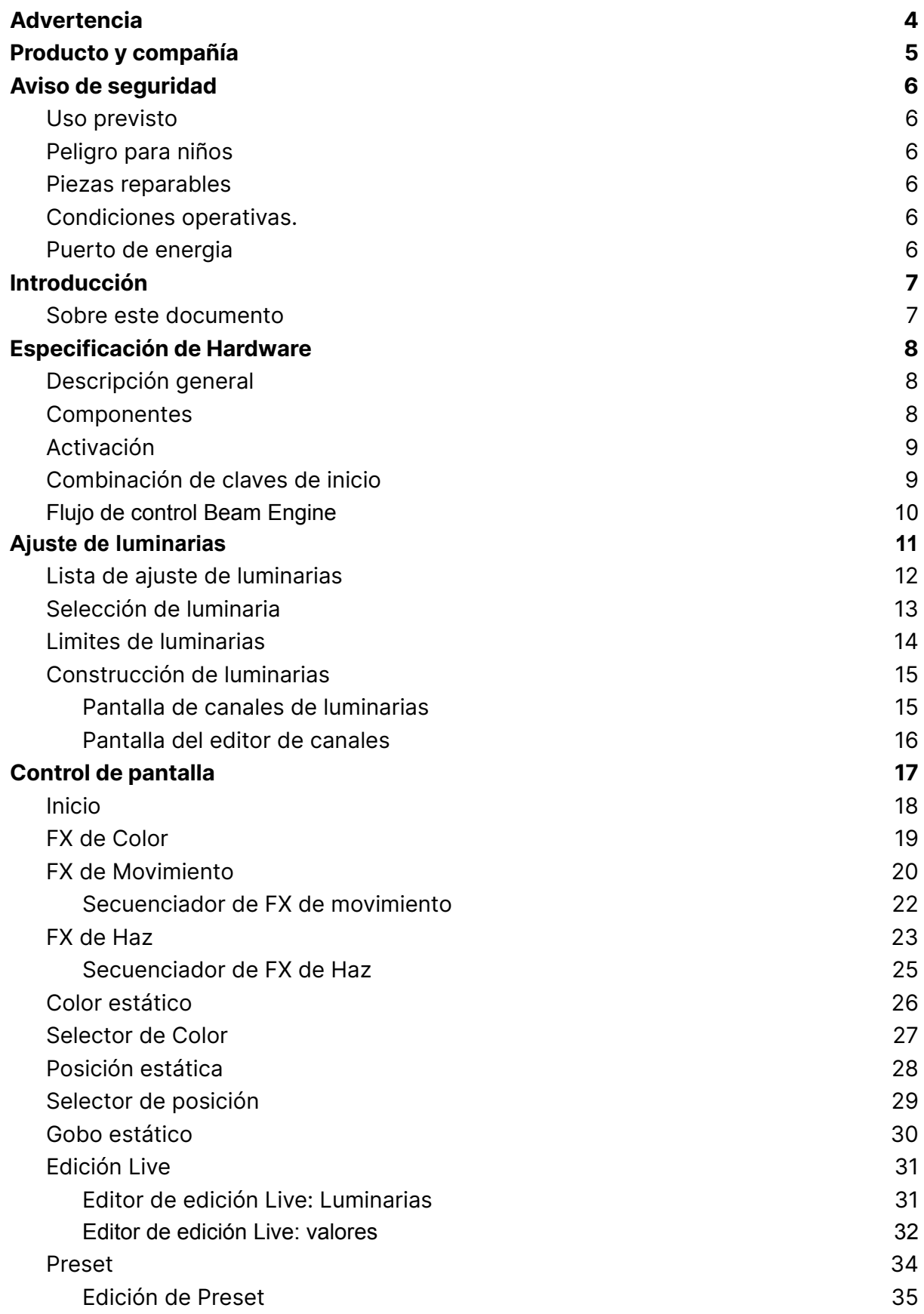

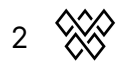

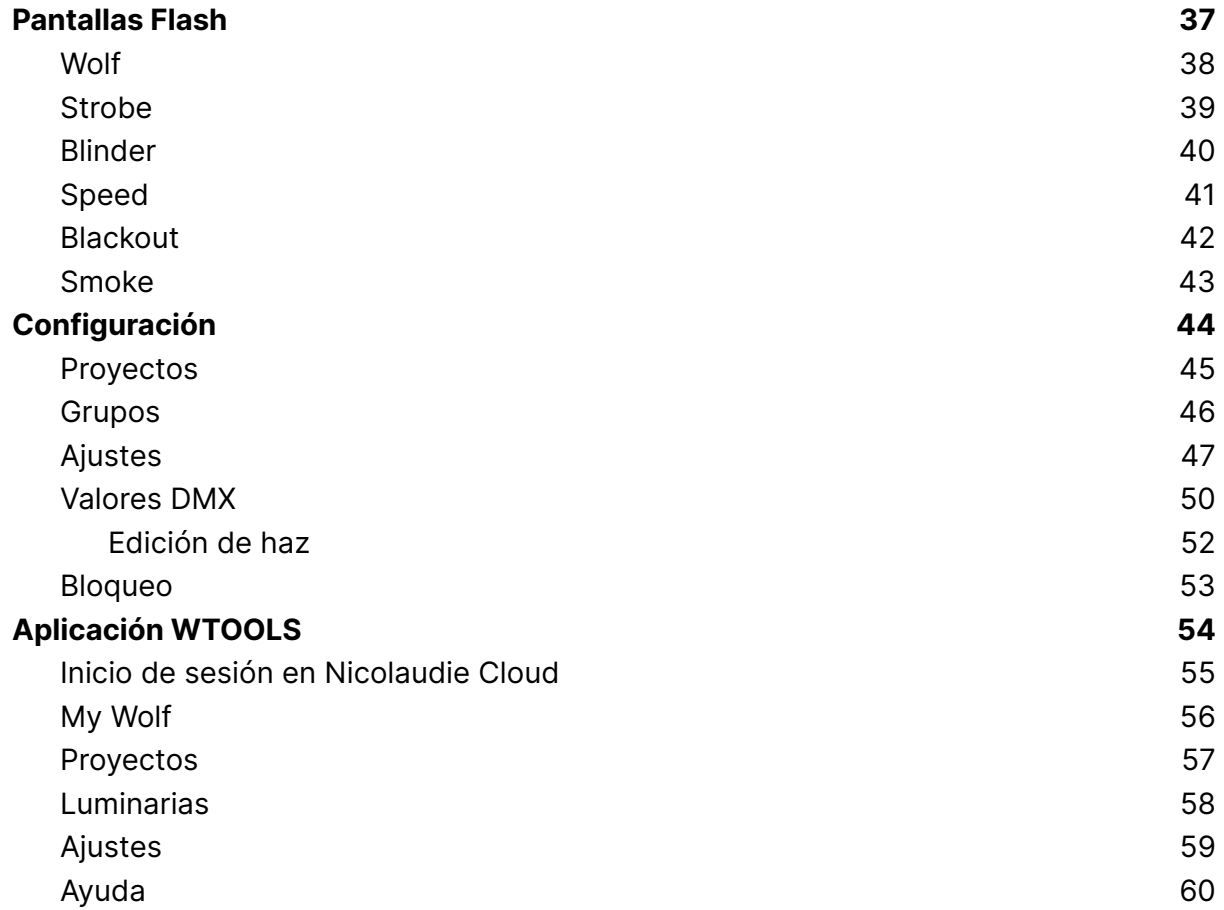

3  $\otimes$ 

## <span id="page-3-0"></span>Advertencia

La información en este documento está sujeta a cambios sin previo aviso. Ninguna parte de esta publicación puede ser copiada, reproducida, o de otra manera transmitida o grabada, para cualquier propósito, sin autorización previa por escrito del grupo Nicolaudie.

Wolfmix es una marca registrada del Grupo Nicolaudie.

Un agradecimiento especial a los probadores del Wolfmix Early Access Club, quienes fueron invaluables no solo al rastrear errores, sino al hacer este un mejor producto.

## <span id="page-4-0"></span>Producto y compañía

Producto de referencia: Wolfmix W1

Wolfmix es una marca del Grupo Nicolaudie.

E-mail [info@wolfmix.com](mailto:info@wolfmix.com) Website: [www.wolfmix.com](http://www.wolfmix.com)

Nicolaudie UK 25 Old Steine Brighton - BN1 1EL Reino Unido

Nicolaudie Francia 838 rue de l'Aiguelongue 34090 Montpellier Francia

#### **Protegiendo el medio ambiente**

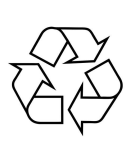

Para el transporte y embalaje protector, se han elegido materiales respetuosos con el medio ambiente en que se pueden suministrar el reciclaje normal. Asegúrese de que las bolsas de plástico, embalajes, etc. se eliminen correctamente.

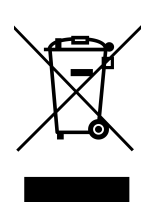

Si tiene intención de desechar este producto al final de su vida útil, No ,o deseche con otros residuos domésticos o municipales. El Grupo Nicolaudie ha etiquetado sus productos electrónicos de marca con el símbolo WEEE para alertar a nuestros clientes que los productos que llevan esta etiqueta no deben desecharse en un vertedero ni con la basura municipal o doméstica.

Consulte nuestro documento WEEE en [wolfmix.com/company](http://wolfmix.com/company) para obtener más información sobre la eliminación de este producto.

06.09.2021

## <span id="page-5-0"></span>Aviso de seguridad

**ADVERTENCIA: El incumplimiento de estas instrucciones de seguridad podría provocar un incendio, una descarga eléctrica, lesiones o daños a su Wolfmix W1 u otra propiedad. Lea toda la información de seguridad a continuación antes de usar su Wolfmix W1.**

#### <span id="page-5-1"></span>Uso previsto

Utilice el dispositivo únicamente como se describe en este manual de usuario. Cualquier otro uso o uso bajo otras condiciones operativas se considera inadecuado y puede provocar lesiones personales o daños a la propiedad. No se asumirá ninguna responsabilidad por los daños resultantes del uso inadecuado. Este dispositivo sólo puede ser utilizado por personas con suficientes capacidades físicas, sensoriales e intelectuales y que tengan los conocimientos y experiencias correspondientes.Otras personas pueden utilizar este dispositivo solo si están supervisadas o instruidas por una persona responsable de su seguridad

#### <span id="page-5-2"></span>Peligro para niños

 $\triangle$  Peligro de asfixia! Tenga en cuenta que este producto contiene piezas pequeñas como tapas de codificadores, que pueden desprenderse. Asegúrese de las bolsas de plástico, los embalajes, etc. se desecha correctamente y que tanto el producto como el embalaje no estén al alcance de bebés y niños pequeños

#### <span id="page-5-3"></span>Piezas reparables

Precaución! No hay piezas que el usuario pueda reparar dentro de esta unidad. No intente realizar ninguna reparación usted mismo. Al hacerlo, anulará la garantía del fabricante. En el improbable caso de que su unidad requiera servicio, comuníquese con el lugar de compra.

#### <span id="page-5-4"></span>Condiciones operativas.

Este dispositivo ha sido diseñado únicamente para uso en interiores. Para evitar daños, nunca exponga el dispositivo a cualquier líquido o humedad. Evite la luz solar directa, la suciedad intensa y fuertes vibraciones.

#### <span id="page-5-5"></span>Puerto de energia

Antes de conectar el dispositivo, asegúrese de que el voltaje de entrada (salida de CA) coincida con la tensión nominal del dispositivo y que la toma de CA esté protegida por una protección residual disyuntor de corriente. De lo contrario, se podrían producir daños en el dispositivo y posiblemente lesionar al usuario.

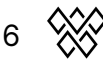

## <span id="page-6-0"></span>Introducción

#### <span id="page-6-1"></span>Sobre este documento

Gracias por consultar el manual de referencia de Wolfmix. Este documento técnico describe todas y cada una de las funciones disponibles en Wolfmix. Hemos escrito esto como un método rápido para buscar una característica particular en el wolf. Si deseas aprender a utilizar Wolfmix, consulta las mini guías que se centran en cómo lograr un objetivo particular en lugar de este documento, que es más bien un diccionario para documentar cada función en profundidad.

## <span id="page-7-0"></span>Especificación de Hardware

#### <span id="page-7-1"></span>Descripción general

#### **Tamaño y peso**

195 x 220 x 62 mm / 7.68 x 8.66 x 2.44 in 1070g / 2.36lb

#### <span id="page-7-2"></span>Componentes

#### **Casa**

Plastico ABS Placa base de acero con recubrimiento en polvo con VESA de 100 mm (M4 6mm max) Placa trasera reforzada de acero con recubrimiento en polvo

#### **Pantalla**

4.3" TFT en color con cristal tintado Toque capacitivo

#### **Codificador**

Tapas de codificador de aleación Empuje incremental con aceleración.

#### **Botones**

37 botones de silicona con acabado de aceite mate. Retroiluminación LED en color

#### **Procesador**

CPU de 220 Mhz con núcleo ARM 8MB RAM 16MB Flash

#### **Audio**

Micrófono electret omnidireccional Entrada de línea Jack de 3,5 mm Detector de pico adaptativo analógico

#### **DMX**

2 conectores XLR de salida DMX de 3 pines 1x conector XLR de salida DMX de 5 pines 1 conector XLR de entrada/salida DMX de 5 pines con WLINK

#### **USB**

Conector USB-B: se requiere 5 V 900 mA (clasificación USB3) Conector USB-A con MIDI y MSD

## <span id="page-8-0"></span>Activación

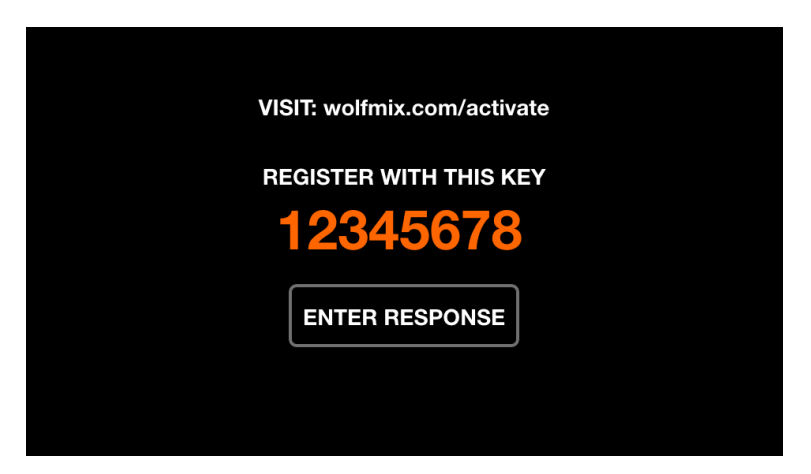

Wolfmix debe ser activado en la página [wolfmix.com/activate](http://wolfmix.com/activate) antes de ser usado. La clave suministrada es la única para cada controlador Wolfmix. Cada clave de activación tiene una clave de respuesta única que será proporcionada por el sitio web durante el proceso de activación. Tocando *Enter Response* mostrará un teclado para ingresar la clave de respuesta. Este proceso se requiere una vez. Si el teclado no desaparece cuando se ingresa la respuesta, entonces la clave es incorrecta.

#### <span id="page-8-1"></span>Combinación de claves de inicio

Hay varios modos de inicio especiales disponibles al encender el controlador mientras se mantienen presionadas las siguientes combinaciones de teclas:

- **WOLF + STROBE** : realiza una secuencia de prueba que incluye pantalla táctil, botones, codificadores, micrófono y conectores DMX. Conecte el conector DMX A al conector B y conecte el conector DMX C al D.
- **WOLF + BLINDER** : restaura el proyecto predeterminado que se carga al crear un nuevo proyecto. Útil cuando el proyecto actualmente cargado tiene un problema.
- **WOLF + SPEED** : ingresa al modo de recuperación del firmware Wolfmix. Se utiliza para escribir una nueva versión de firmware si el firmware principal no se inicia.
- **WOLF + BLACKOUT** : borra todos los datos, incluidos los proyectos y perfiles de accesorios.
- **WOLF + SMOKE** : Restaura el firmware de fábrica que vino con Wolfmix. Se utiliza en una situación crítica en la que el firmware queda inutilizable y una PC/MAC no está disponible para actualizar al firmware más reciente.
- **SHIFT + PRESET** : ingrese al modo de cargador de arranque. Todas las luces parpadearán en blanco. Esto se utiliza únicamente durante la producción en fábrica.

## <span id="page-9-0"></span>Flujo de control Beam Engine

El siguiente diagrama explica cómo Wolfmix controla los canales DMX. El Beam Engine se activa cada 40ms (25 fps). Todos los canales DMX se configuran con sus valores predeterminados al comienzo de cada cuadro y luego el efecto se agrega uno por uno.

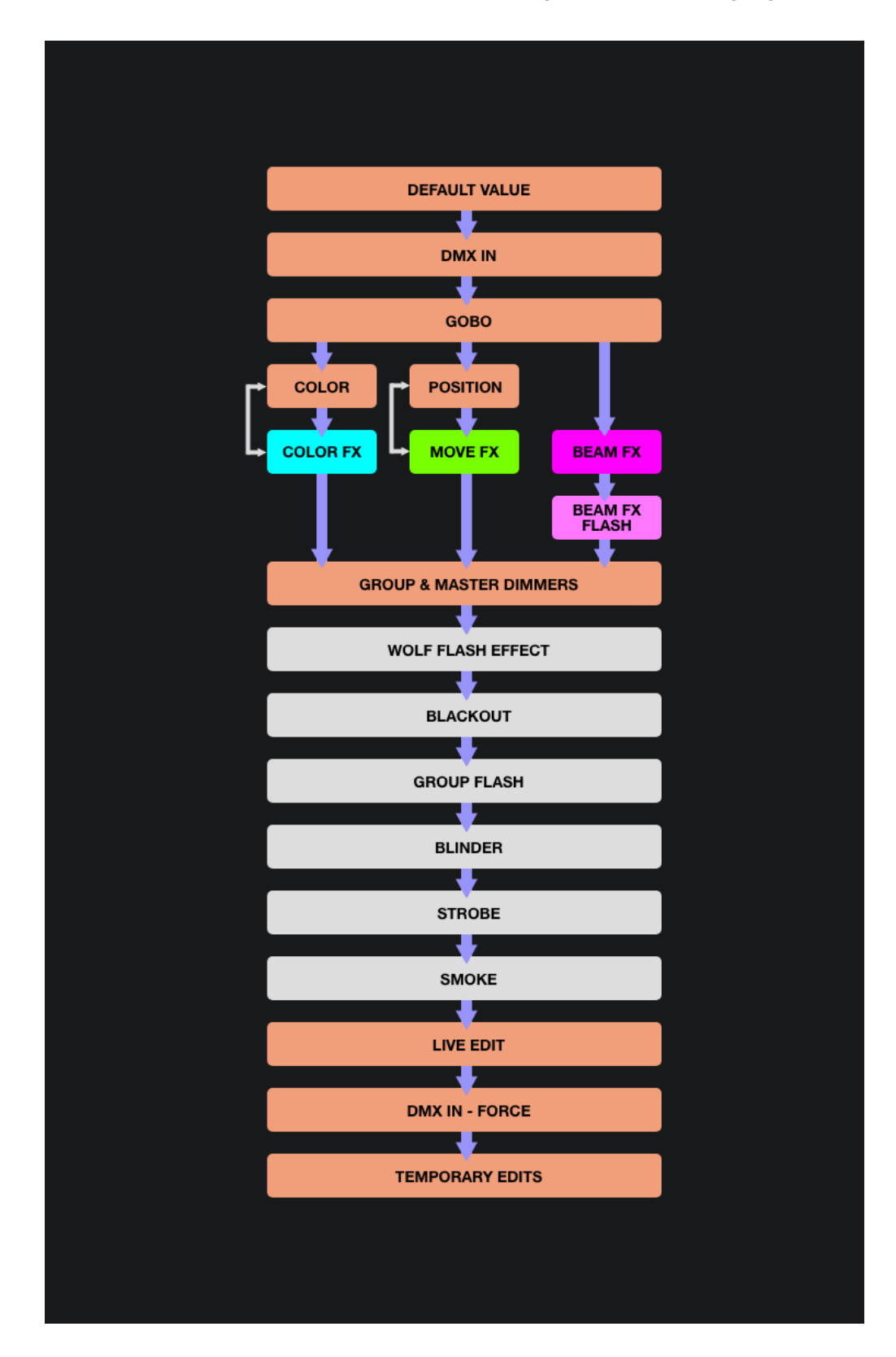

## <span id="page-10-0"></span>Ajuste de luminarias

Se puede acceder a la pantalla de configuración de las luminarias tocando el botón en la parte superior de la pantalla de inicio. Cada luminaria representa un dispositivo DMX físico conectado al Wolfmix. Los datos del dispositivo se utilizan para calcular efectos y otros niveles DMX. Se debe agregar un dispositivo aquí antes de que Wolfmix pueda controlarlo.

Se incluyen miles de dispositivos en el controlador y se pueden agregar más desde la aplicación WTOOLS (PC/MAC) desde la biblioteca de más de 15000 perfiles de dispositivos. Los dispositivos también se pueden crear utilizando el generador de dispositivos integrado o desde un navegador web utilizando la aplicación Profile Builder disponible en Nicolaudie Cloud.

Wolfmix calculará los efectos de acuerdo con la asignación de letras del grupo, el orden en que aparece el dispositivo dentro de la lista y los límites de Pan y Tilt, todos los cuales están disponibles en las pantallas de configuración del dispositivo.

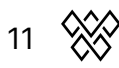

#### <span id="page-11-0"></span>Lista de ajuste de luminarias

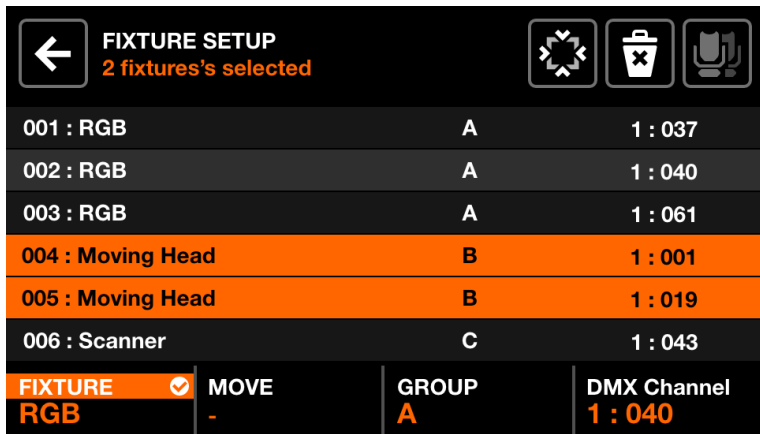

Se muestra una lista de todos los accesorios que se han agregado al proyecto.

Datos mostrados:

- Índice y nombre de la luminaria.
- El grupo al que se ha asignado el aparato.
- El número de universo DMX y la dirección DMX..

Acciones del codificador:

- Mueva el primer codificador para seleccionar un dispositivo. Presione para seleccionar o deseleccionar el elemento resaltado.
- Mueva el segundo codificador para seleccionar un nuevo índice de inicio para la selección de aparatos. Empuje el codificador para aplicar el cambio..
- Mueva el tercer codificador para asignar la selección de luminarias a un nuevo grupo. Presione para aplicar el cambio.
- Mueva el cuarto codificador para seleccionar una nueva dirección DMX para las luminarias seleccionadas. Presione para aplicar el cambio. Las direcciones se asignan secuencialmente entre los aparatos seleccionados según su índice.

Acciones de la barra de herramientas:

- VOLTEA las luminarias seleccionadas, invirtiendo el orden de sus haces.
- Abra la pantalla Límites de accesorios para limitar los canales de giro e inclinación.
- Eliminar los aparatos seleccionados.
- Seleccione todos los aparatos del mismo tipo.
- Al tocar DONE se eliminan todos los aparatos de la selección.
- Cuando no hay ningún dispositivo seleccionado, el botón "Add fixture" está visible. Al tocar esto, se abre la pantalla de selección de dispositivos.

#### <span id="page-12-0"></span>Selección de luminaria

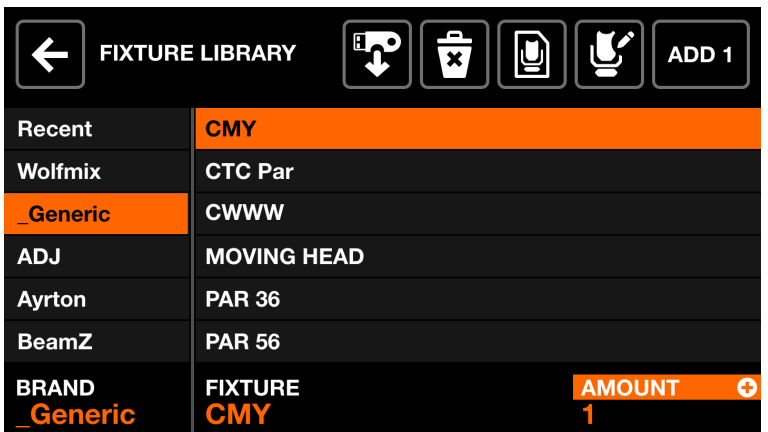

La pantalla de selección de luminarias muestra todos los perfiles de luminarias disponibles en el controlador, ordenados alfabéticamente por marca y dispositivo.

Datos mostrados:

- Marcas disponibles, comenzando con los 6 dispositivos agregados más recientemente, seguidos por los dispositivos que se crearon directamente en el controlador Wolfmix, seguidos por las marcas en la biblioteca pública.
- Luminarias disponibles dentro de la marca seleccionada.

Acciones del codificador:

- Mueva el primer codificador para seleccionar una marca.
- Mueva el segundo codificador para seleccionar la luminaria.
- Mueva el cuarto codificador para elegir cuántas luminarias agregar. Presione para agregar los accesorios

Acciones de la barra de herramientas:

- Importar un dispositivo .wmp desde una memoria USB[MK2].
- Eliminar el perfil del dispositivo seleccionado.
- Edita el perfil del dispositivo seleccionado con el generador de dispositivos.
- Crea un nuevo dispositivo.
- Añade el aparato seleccionado.

## <span id="page-13-0"></span>Limites de luminarias

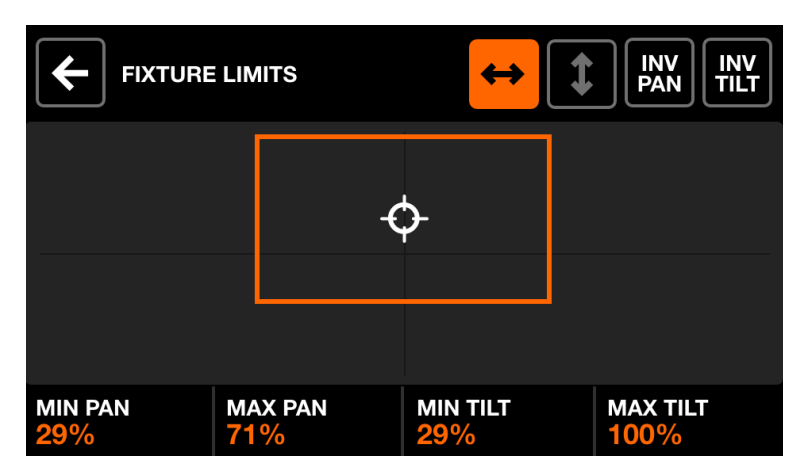

La pantalla de límites de luminarias permite establecer valores mínimos y máximos de giro e inclinación en las luminarias seleccionadas. Cuando se configuran correctamente las vigas del dispositivo se moverán juntas en el área deseada.

Datos mostrados:

- Valores mínimos y máximos de giro en inclinación de las luminarias seleccionadas
- Un rectángulo naranja representa los valores. Arrastrando el cursor blanco dentro del rectángulo mueve todos los dispositivos del proyecto juntos, lo que permite probar los límites.

Acciones del codificador:

● Mueva los 4 codificadores para ajustar la panorámica mínima, la panorámica máxima, la inclinación mínima y la inclinación máxima. Empuje los codificadores para restablecer estos valores a 0 o 100%

Acciones de la barra de herramientas:

- Barra las luminarias seleccionadas de izquierda a derecha.
- Barrer las luminarias seleccionadas hacia arriba y hacia abajo.
- Invertir el movimiento de las luminarias seleccionadas.
- Invertir la inclinación de las luminarias seleccionadas.

#### <span id="page-14-0"></span>Construcción de luminarias

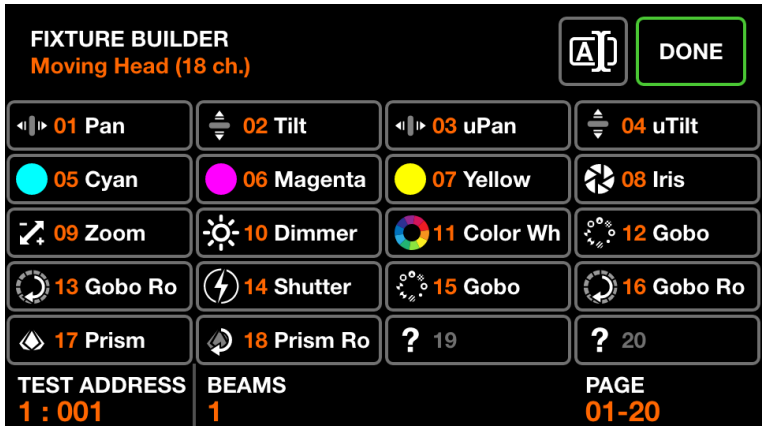

La construcción de luminarias se utiliza para crear perfiles de luminarias. El perfil de la luminaria es una lista de canales y funciones asociadas con una luminaria en particular.

#### <span id="page-14-1"></span>Pantalla de canales de luminarias

Datos mostrados:

- Una cuadrícula que muestra los tipos de canales de las luminarias..
- La dirección inicial de las luminarias utilizadas para la prueba, el número de haces, el nombre de la luminaria y el número total de canales.

Acciones del codificador:

- Mueva el primer codificador para establecer una dirección de prueba para la luminaria. Esto permite una luminaria conectada en tiempo real mientras se construye.
- Mueva el segundo codificador para ajustar la cantidad de haces controlables independientemente que tiene una luminaria. Por ejemplo, una barra LED puede tener 4 haces RGB controlables de forma independiente. Cada perfil de luminaria Wolfmix puede tener hasta 64 vigas.
- Si la luminaria tiene más de 20 canales, el cuarto codificador se puede utilizar para navegar entre cada página de 20 canales. Cada perfil de Wolfmix puede tener hasta 255 canales.

Acciones de la barra de herramientas:

- Renombrar luminarias.
- Al tocar DONE se saldrá del generador de dispositivos. Si se ha realizado un cambio, se mostrará un mensaje para guardar.

Otra acciones:

● Al tocar un botón de la cuadrícula o uno de los botones de la matriz, se navegará al editor del canal correspondiente. Si el canal está vacío, primero se mostrará un selector de tipo de canal.

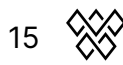

#### <span id="page-15-0"></span>Pantalla del editor de canales

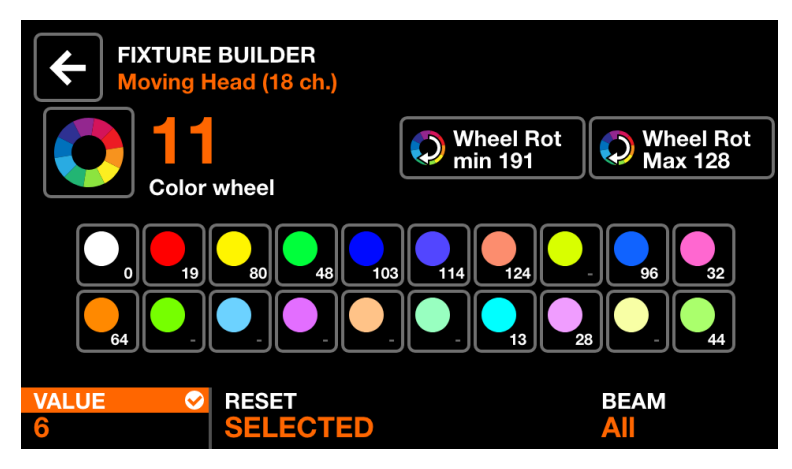

Datos mostrados:

- Números y tipos de canales
- Una colección de botones de funciones según el tipo de canal. Estos pueden incluir colores, gobos y luces estroboscópicas. Cada botón muestra el valor de la característica.

Acciones del codificador:

- Mueva el primer codificador para cambiar el valor de la función seleccionada. Empuje el codificador para aplicar el cambio.
- Mueva el segundo codificador para restablecer todas las funciones del canal o restablecer sólo la función seleccionada. Empuje el codificador para aplicar.
- Mueva el cuarto codificador para asignar el canal a un haz.

Acciones de la barra de herramientas:

- Eliminar el canal. (Solo disponible en el último canal de la luminaria)
- Al Tocar el botón "Back" se volverá a la pantalla de canales de luminarias.

Otras acciones:

- Al tocar el icono grande a la izquierda del número del canal y se puede cambiar el tipo de canal.
- Al tocar cualquiera de los botones de función, se mostrarán los valores de función asociados en la barra inferior, lo que permitirá cambiar los valores mediante los codificadores
- Al presionar el botón de matriz parpadeante, se regresará a la pantalla de canales del dispositivo.

## <span id="page-16-0"></span>Control de pantalla

Se accede a las 9 pantallas de control mediante los 8 botones de la izquierda y el botón inferior derecho. Cuando se presiona un botón de la pantalla de control, tanto la pantalla táctil como la matriz central se actualizarán para reflejar los datos en la pantalla de control seleccionada. Cada pantalla de control ha sido diseñada para un propósito particular.

- Inicio: la pantalla de control principal que gestiona los efectos habilitados en cada grupo, los atenuadores del grupo y los flashes del grupo.
- FX de Color: gestiona la configuración del módulo FX de Color.
- FX de Movimiento : gestiona la configuración del módulo FX de Movimiento.
- FX de Haz: gestiona la configuración del módulo FX de Haz.
- Color estatico :gestiona los colores fijos establecidos en dispositivos que no reproducen un FX de Color.
- Posición estática : gestiona posiciones fijas establecidas en aparatos que no reproducen un FX de Movimiento.
- Gobo estático: Gestiona los Gobos colocados en aparatos que tienen una rueda de Gobos.
- Edición estática en vivo: Gestiona 20 botones personalizados que se utilizan para establecer valores estáticos en cualquier canal.
- Preset: se utiliza para almacenar y recuperar el estado de las propiedades del controlador.

#### <span id="page-17-0"></span>Inicio

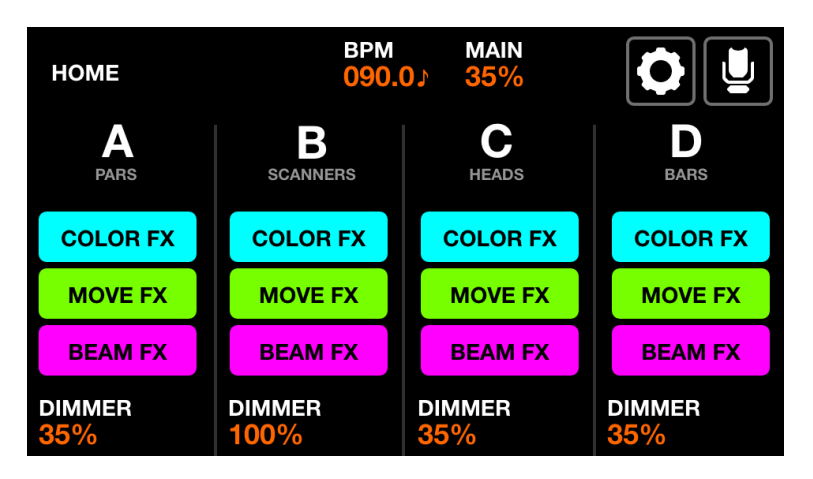

El grupo de luminarias son controladas desde la pantalla de inicio. Cada columna representa un grupo. Cuatro grupos están disponibles por pantalla.Grupo A-D se muestran por defecto. Mantenga presionada la tecla Mayús (Shift) y presione el botón de BPM Tap para mostrar los grupos E-H.

Datos mostrados:

- Cuatro columnas que representan cuatro grupos, cada una con una letra de grupo y un nombre de grupo si se especifica en la pantalla Grupos.
- Botones para mostrar el estado del FX.
- El nivel del atenuador de grupo y el nivel del atenuador MAIN.
- El BPM actual calculado desde el botón TAP o desde la aplicación WTOOLS.

Acciones del codificador:

- Cada codificador controla el nivel de atenuación del grupo. Al presionar el codificador se alterna BLACKOUT. Shift + mover el codificador cambia el atenuador PRINCIPAL.
- Shift + presionar un codificador bloquea el grupo para que no sea modificado por un botón Preset o Flash.

Acciones de la barra de herramientas:

- Acceda a la pantalla de configuración.
- Acceda a la pantalla de configuración del dispositivo.

Otras acciones:

- Al tocar los botones COLOR/MOVE/BEAM FX se habilitarán/deshabilitarán los efectos. Pulsar los botones de colores correspondientes en la matriz hará lo mismo.
- Al presionar la fila superior de botones de la matriz, el atenuador se configurará en FULL mientras se configura el atenuador de todos los demás grupos en 0% (solo). Mantener presionada la tecla Mayús mientras presionas estos botones cancelará el solo y simplemente configura el grupo seleccionado en ULL. El

valor se revierte al momento del lanzamiento.

● Al presionar la segunda fila de botones se activa la misma función, pero las luces RGB también se configuran en blanco.

## <span id="page-18-0"></span>FX de Color

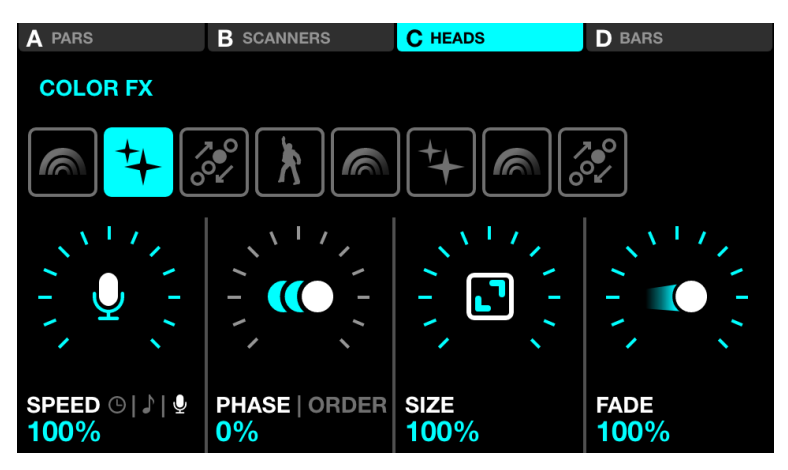

Datos mostrados:

- Cuatro botones en la parte superior para indicar qué grupos tienen Color FX habilitado. Shift + presiona el botón BPM TAP para alternar entre los grupos A-D y E-H.
- Ocho botones para seleccionar el tipo Color Fx.
- Propiedades de velocidad, fase, orden, tamaño y efectos de desvanecimiento.

Acciones de codificador:

- Mueva el primer codificador para controlar la velocidad del efecto. Esto se controla mediante un porcentaje lineal o una división de BPM dependiendo del modo de sincronización. Al presionar el codificador se alterna entre sincronización de reloj, BPM y pulso de audio (entrada de micrófono/línea).
- Mueva el segundo codificador para ajustar la Fase o el Orden. Al presionar el codificador se alterna entre el modo Fase y Orden. La fase se controla como %. El orden cambiará el orden de los aparatos y, en consecuencia, reproducirá el efecto hacia adelante, hacia atrás, simétricamente hacia adentro y simétricamente hacia afuera.
- Mueva el tercer codificador para controlar el tamaño del efecto.
- Mueva el cuarto codificador para controlar el desvanecimiento de efectos.

Otras acciones:

- Al tocar los ocho botones de selección de efectos, se cambia el tipo de efecto y se recuperan las propiedades asociadas.
- Al tocar los cuatro botones en la parte superior de la pantalla o presionar uno de los botones en la fila superior de la matriz, se activan y desactivan los efectos para cada grupo.
- Al tocar uno de los 16 botones de colores en las filas 2 a 5 de la matriz, se

agrega y elimina el color correspondiente del efecto. Shift + presionar el botón permite editar el color.

#### <span id="page-19-0"></span>FX de Movimiento

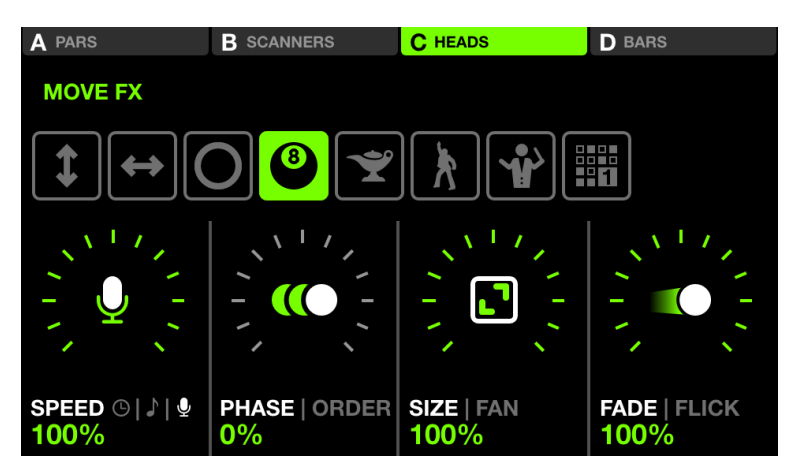

Datos mostrados:

- Cuatro botones en la parte superior para indicar qué grupos tienen el FX de Movimiento habilitado. Shift + presiona el botón BPM TAP para alternar entre los grupos A-D y E-H.
- Ocho botones para seleccionar el tipo de FX de Movimiento.
- Propiedades de velocidad, fase, orden, tamaño, ventilador, desvanecimiento y efecto de movimiento.

Acciones del codificador:

- Mueva el primer codificador para controlar la velocidad del efecto. Esto se controla mediante un porcentaje lineal o una división de BPM dependiendo del modo de sincronización. Al presionar el codificador se alterna entre sincronización de reloj, BPM y pulso de audio (entrada de micrófono/línea).
- Mueva el segundo codificador para ajustar la Fase o el Orden. Al presionar el codificador se alterna entre el modo Fase y Orden. La fase se controla como %. El orden cambiará el orden de los aparatos y, en consecuencia, reproducirá el efecto hacia adelante, hacia atrás, simétricamente hacia adentro y simétricamente hacia afuera.
- Mueva el tercer codificador para controlar el tamaño del efecto o el ventilador. Al presionar el codificador se alterna entre las propiedades Tamaño y Ventilador.
- Mueva el cuarto codificador para controlar el desvanecimiento de efectos. Al presionar el codificador se activa el modo Flick, que aumenta el tiempo de desvanecimiento en más del 100% del tiempo del paso (el tiempo entre puntos de posición). En consecuencia, esto crea un efecto de "Flick" a medida que los fundidos se cancelan a mitad de camino.

Otras acciones:

- Al tocar los ocho botones de selección de efectos, se cambia el tipo de efecto y se recuperan las propiedades asociadas.
- Al tocar los cuatro botones en la parte superior de la pantalla o presionar uno de los botones en la fila superior de la matriz, se activan y desactivan los efectos para cada grupo.
- Al tocar uno de los 16 botones de color verde claro en la matriz, se ajusta la posición de todo el efecto en la parte superior izquierda, arriba, arriba derecha, derecha, abajo derecha, abajo, abajo izquierda, izquierda y centro.
- Al tocar el botón "Editar" cuando se selecciona un tipo de efecto de secuencia, se abre el secuenciador.

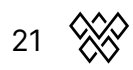

#### <span id="page-21-0"></span>Secuenciador de FX de movimiento

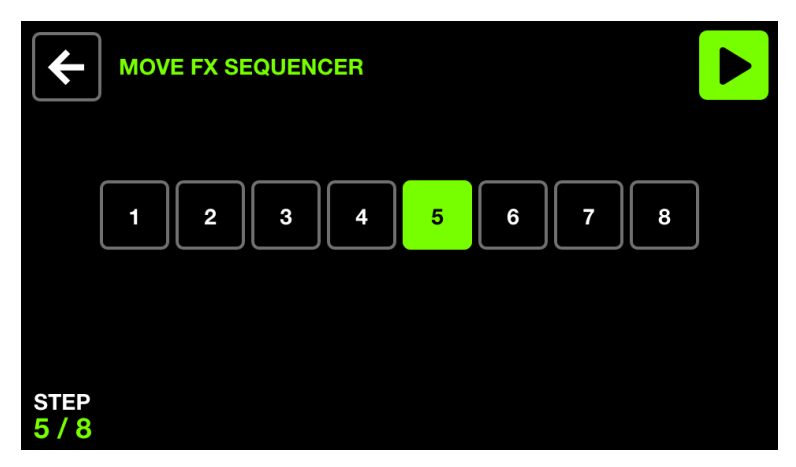

El secuenciador FX de movimiento permite elegir una de cuatro posiciones diferentes por grupo y recuperarlas en ocho pasos. Cada posición se reproducirá secuencialmente según la velocidad del FX.

Datos mostrados:

● Ocho botones de pasos con el paso actual resaltado y mostrado en la parte inferior izquierda.

Acciones del codificador:

● Mueva el primer codificador para recorrer los ocho pasos. El secuenciador se pausa automáticamente al recorrer los pasos.

Acciones de la barra de herramientas:

- Reproduce y pausa el secuenciador.
- Vuelva a la pantalla FX de Movimiento.

Otras acciones:

- Al tocar uno de los ocho botones de paso, se navegará al paso correspondiente y se pausará el secuenciador.
- Al presionar la fila superior de botones se agrega el efecto de movimiento al grupo correspondiente.
- Al presionar los botones de posición en la matriz se agrega la posición al paso. Cada columna representa un grupo y las filas 2 a 5 representan 4 posiciones diferentes. Shift + presionar el botón permite editar la posición.

## <span id="page-22-0"></span>FX de Haz

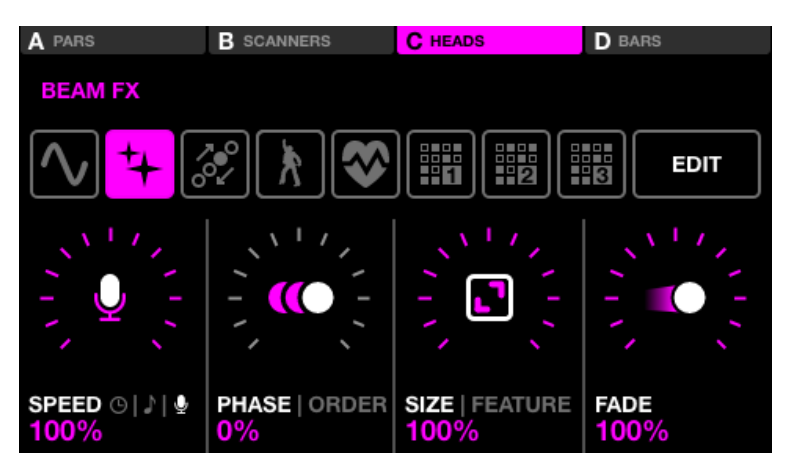

Datos mostrados:

- Cuatro botones en la parte superior para indicar qué grupos tienen habilitado el FX de Haz. Shift + presiona el botón BPM TAP para alternar entre los grupos A-D y E-H.
- Ocho botones para seleccionar el tipo de FX de Haz.
- Propiedades de velocidad, fase, orden, tamaño, característica y efectos de desvanecimiento.
- El Feature es el canal al que están vinculados con el FX de Haz. De forma predeterminada, este es el canal de atenuación; sin embargo, se puede cambiar a otro tipo de función, como Panorámica, Inclinación, Iris o Zoom.

Acciones del codificador:

- Mueva el primer codificador para controlar la velocidad del efecto. Esto se controla mediante un porcentaje lineal o una división de BPM dependiendo del modo de sincronización. Al presionar el codificador se alterna entre sincronización de reloj, BPM y pulso de audio (entrada de micrófono/línea).
- Mueva el segundo codificador para ajustar la Fase o el Orden. Al presionar el codificador se alterna entre el modo Fase y Orden. La fase se controla como %. El orden cambiará el orden de los aparatos y, en consecuencia, reproducirá el efecto hacia adelante, hacia atrás, simétricamente hacia adentro y simétricamente hacia afuera.
- Mueva el tercer codificador para controlar el tamaño de efectos o la función vinculada.
- Mueva el cuarto codificador para controlar la velocidad del efecto.

Otras acciones:

- Al tocar los ocho botones de selección de efectos, se cambia el tipo de efecto y se recuperan las propiedades asociadas.
- Al tocar los cuatro botones en la parte superior de la pantalla o presionar uno de los botones en la fila superior de la matriz, se activan y desactivan los efectos para cada grupo.

- Al tocar uno de los 16 botones de color rosa claro en la matriz, una parte de las luces parpadean dentro del grupo. Las filas 2 a 5 representan 4 porciones del grupo.
- Al tocar el botón "Edit" cuando se selecciona un tipo de efecto de secuencia, se abre el secuenciador.

#### <span id="page-24-0"></span>Secuenciador de FX de Haz

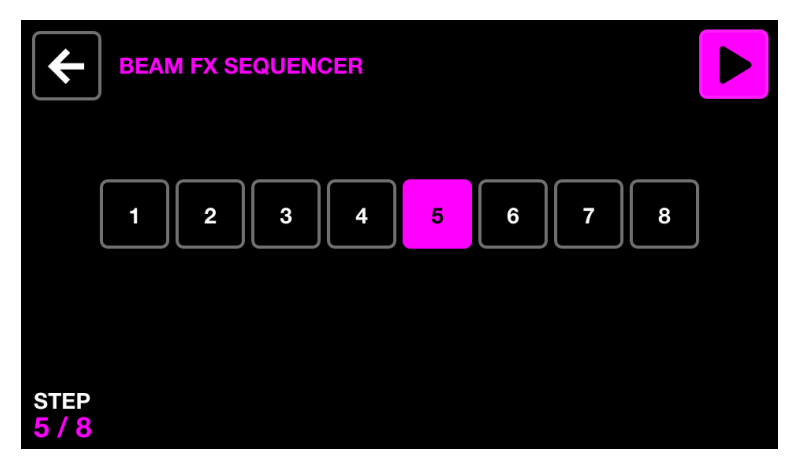

El secuenciador de FX de Haz permite elegir ocho selecciones de haz diferentes. Cuando se realiza una selección de vigas, se abrirán las vigas seleccionadas. Cada selección de haz se reproducirá secuencialmente según la velocidad del efecto.

Datos mostrados:

● Ocho botones de pasos con el paso seleccionado actualmente resaltado y mostrado en la parte inferior izquierda.

Acciones del codificador:

● Mueva el primer codificador para recorrer los ocho pasos. El secuenciador se pausa automáticamente al recorrer los pasos.

Acciones de la barra de herramientas:

- Reproduce y pausa el secuenciador.
- Vuelva a la pantalla Beam Fx.

Otras acciones:

- Al tocar uno de los ocho botones de paso, se navegará al paso correspondiente y se pausará el secuenciador.
- Al presionar la fila superior de botones se agrega el efecto de haz al grupo correspondiente. Al presionar los botones de selección de haces en la matriz, se encenderán y

apagarán los haces para el paso seleccionado. Cada columna representa un grupo y las filas 2 a 5 representan 4 secciones diferentes dentro del grupo.

#### <span id="page-25-0"></span>Color estático

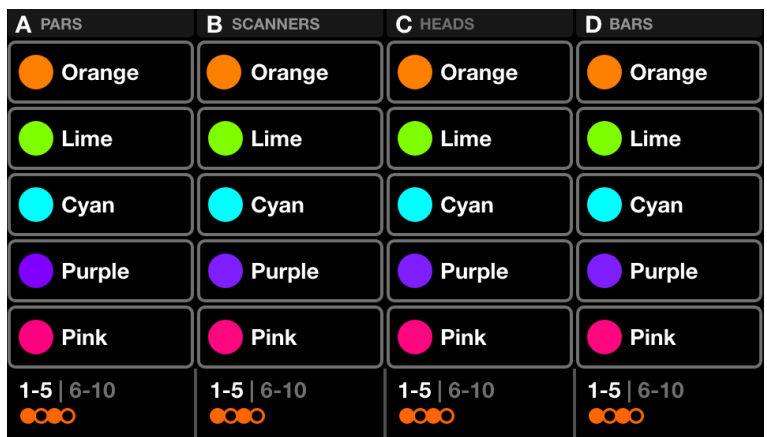

La pantalla de color estática contiene una paleta de diez colores por grupo. Seleccionar estos colores anulará cualquier efecto de color reproducido en el grupo y establecerá los colores seleccionados en el grupo de dispositivos.

Datos mostrados:

- Cuatro columnas que contienen cinco colores. Cada columna representa un grupo. Shift + presiona el botón BPM TAP para alternar entre los grupos A-D y E-H.
- Banco de colores (colores 1-5 y 6-10).
- Patrón de colores.

Acciones de codificador:

- Mueva el codificador para cambiar el patrón en el que los colores seleccionados se distribuyen en los dispositivos. Las opciones incluyen:
	- De un solo color.
	- Color de destello.
	- Alterne entre cada color.
	- Se desvanece o avanza de izquierda a derecha y de derecha a izquierda.
	- Se desvanece o avanza simétricamente hacia adentro y hacia afuera.
- Al presionar el codificador se alterna entre los colores 1-5 y 6-10.

Other actions:

- Al tocar uno de los botones de color, se activa y desactiva el color. Si se reproduce un efecto de color en el grupo, el color seleccionado anulará el efecto.
- Shift + tocando uno de los botones de color permite cambiar el color. Tenga en cuenta que como se trata de una paleta de colores, el nuevo color se aplicará a todos los ajustes preestablecidos.

#### <span id="page-26-0"></span>Selector de Color

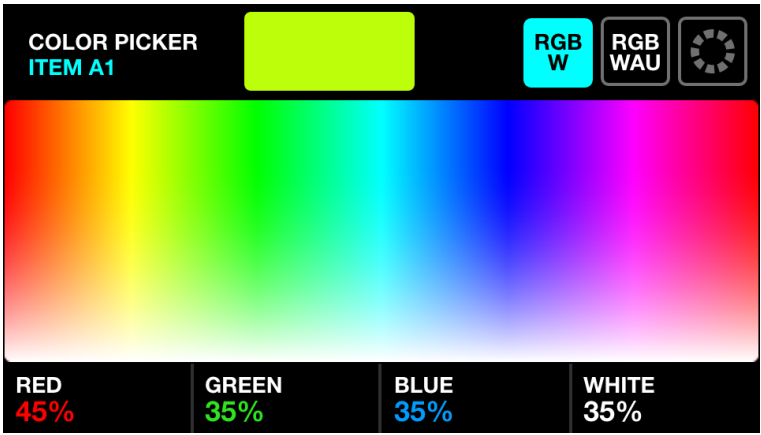

Datos mostrados:

- El nombre del botón seleccionado actualmente.
- Una vista previa del color seleccionado.
- Un selector de color para seleccionar un color.
- El modo de selección de color (RGBW, RGBWAU, cuadrícula de colores).
- Los componentes de color generados (rojo, verde, azul, blanco, tono, ámbar, UV).

Acciones del codificador:

- Mueva el primer codificador para controlar la cantidad de ROJO de 0 a 100%. En el modo RGBWAU, el primer codificador controlará el HUE.
- Mueva el segundo codificador para controlar la cantidad de VERDE de 0 a 100%. En el modo RGBWAU, el segundo codificador controlará el BLANCO.
- Mueva el tercer codificador para controlar la cantidad de AZUL de 0 a 100%. En el modo RGBWAU, el tercer codificador controlará el ÁMBAR.
- Mueva el cuarto codificador para controlar la cantidad de BLANCO de 0 a 100%. En el modo RGBWAU, el segundo codificador controlará el UV.

Otras acciones:

- Al tocar y arrastrar el selector de color se estrableceran los valores RGBW en el color seleccionado.
- Al tocar los tres botones en la parte superior derecha se alterna entre los modos de selector RGBW, RBGWAU y la cuadrícula de colores.
- Al tocar uno de los 20 botones de color en la cuadrícula, se establecerán los valores RGBW en el color seleccionado.
- Al tocar el botón Matrix parpadeante se almacena el nuevo color y se cierra el selector de color. Al tocar cualquier otro botón se cancela el cambio.
- Shift + tocando otro botón de la matriz copiara el color seleccionado al otro botón.

## <span id="page-27-0"></span>Posición estática

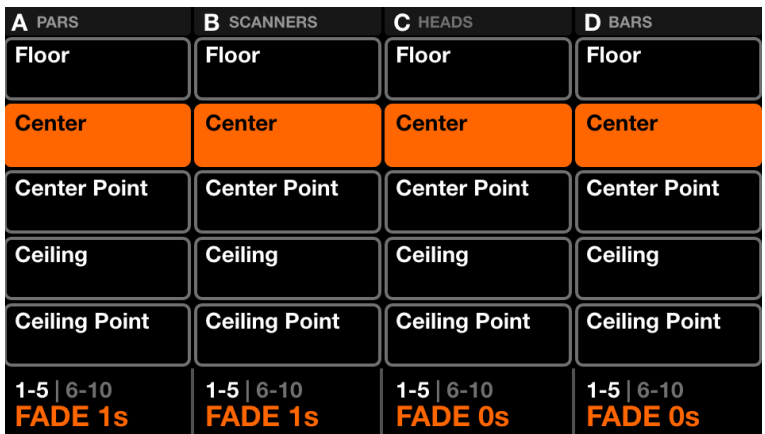

La pantalla de posición estática contiene una paleta de cinco posiciones por grupo. Al seleccionar una posición anulará cualquier efecto de movimiento de reproducción en el grupo y establecerá todos los aparatos del grupo en la posición seleccionada.

Datos mostrados:

- Cuatro columnas que contienen cinco posiciones. Cada columna representa un grupo. Shift + presiona el botón BPM TAP para alternar entre los grupos A-D y E-H.
- Posición del banco (colores 1-5, y 6-10).
- Valor de desvanecimiento de la posición seleccionada.

Acciones del codificador:

- Mueva el codificador para cambiar el valor de FADE de la posición seleccionada.
- Al presionar el codificador se alterna entre las posiciones 1-5 y 6-10.

Otras acciones:

- Al tocar uno de los botones de posición se activa la posición. Si se está produciendo un efecto de movimiento en el grupo, la posición seleccionada anulará el efecto.
- Shift + tocar uno de los botones de movimiento permite que la posición sea cambiada. Tenga en cuenta que, como se trata de una paleta de posiciones, la nueva posición se aplicará a todos los ajustes preestablecidos.

#### <span id="page-28-0"></span>Selector de posición

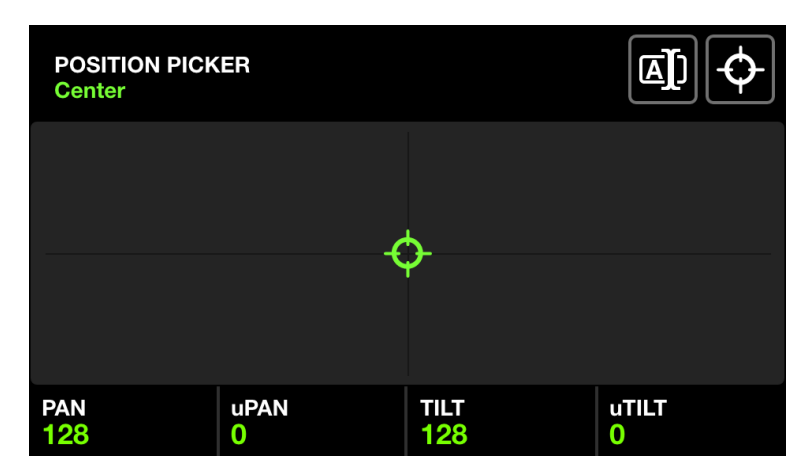

Datos mostrados:

- El nombre del botón de posición actualmente seleccionado.
- Una cuadrícula X-Y utilizada para seleccionar una posición.
- Los valores de posición generados.
- Los valores de FAN v FOCUS.

Acciones del codificador:

- Mueva el primer codificador para controlar el valor PAN. Mayús + movimiento para un control preciso.
- Mueva el segundo codificador para controlar el valor de TILT. Mayús + movimiento para un control preciso.
- Mueva el tercer codificador para configurar el VENTILADOR. Cuando el VENTILADOR está al 50%, todos los dispositivos apuntarán en la misma dirección (siempre que los dispositivos se hayan configurado correctamente en la pantalla de Límites de [luminarias](#page-13-0)).
- Mueva el cuarto codificador para establecer un valor de ENFOQUE.

Otras acciones:

- Al tocar y arrastrar la cuadrícula X-Y se establecerán los valores de PAN y TILT en la posición seleccionada.
- Al tocar el primer botón en la parte superior derecha, se abrirá un teclado que permitirá cambiar el nombre de la posición.
- Al tocar el segundo botón en la parte superior derecha, se establecerá la posición en el centro.
- Al tocar el botón Matrix parpadeante se almacena la nueva posición y se cierra el selector de posición. Al tocar cualquier otro botón se cancela el cambio.
- Shift + tocar otro botón Matrix copiará la posición seleccionada al otro botón.

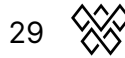

#### <span id="page-29-0"></span>Gobo estático

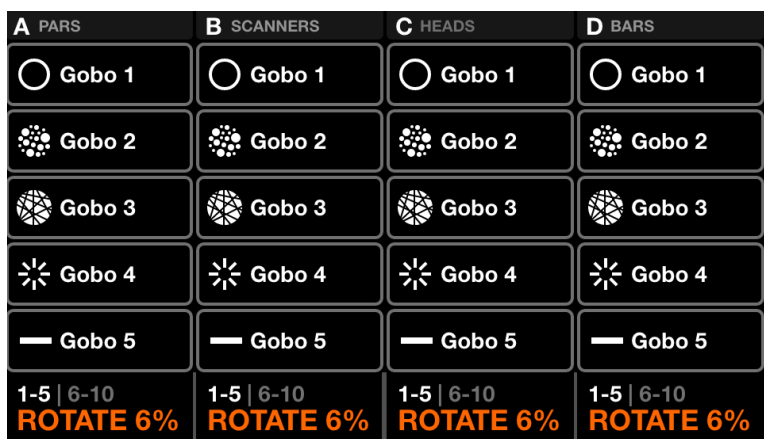

La pantalla de gobos estáticos contiene una paleta de 10 gobos por grupo. Al seleccionar un gobo se recuperará el gobo de todas las luminarias del grupo. Si no se selecciona un gobo, se activará el gobo abierto.

Cuando se agrega una luminaria a un proyecto, Wolfmix asignará los primeros 10 gobos del canal de gobos de la luminaria a los 10 botones de gobo.

Datos mostrados:

- Cuatro columnas que contienen cinco gobos. Cada columna representa un grupo. Shift + presiona el botón BPM TAP para alternar entre los grupos A-D y E-H.
- Banco de gobos (colores 1-5 y 6-10).
- Gobo Velocidad de rotación de los aparatos dentro del grupo asociado.

Acciones del codificador:

- Mueva el codificador para cambiar la velocidad de rotación del gobo.
- Al presionar el codificador se alterna entre los gobos 1-5 y 6-10.

Otras acciones:

- Al tocar uno de los botones del gobo se activa el gobo. Shift + tocar uno de los botones del gobo permite cambiar el gobo. Tenga en cuenta que como se trata de una paleta de gobos, el nuevo gobo se aplicará a todos los presets.
- Al editar un gobo, al tocar el botón Matrix parpadeante se almacena el nuevo gobo y se cierra el editor de gobos. Al tocar cualquier otro botón se cancela el cambio.
- Al editar un gobo, presionar Shift + tocar otro botón Matrix copiará el gobo seleccionado al otro botón.

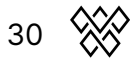

## <span id="page-30-0"></span>Edición Live

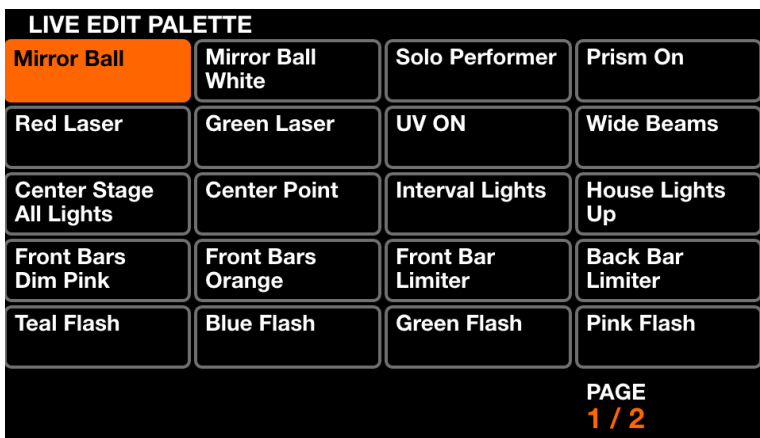

La pantalla de edición Live contiene una paleta de 20 botones que se puede utilizar para recuperar un valor en cualquier canal. Estos valores anulan todos los efectos y otros valores estáticos. Las ediciones Live están en capas en orden, por lo tanto, si dos ediciones en vivo tienen valores en el mismo canal, los botones hacia la parte inferior tendrán prioridad. Las ediciones Live también se pueden publicar automáticamente por fila o columna y esto se puede configurar desde la pantalla de Configuración.

Datos mostrados:

● 2 páginas de 20 botones que contienen un conjunto de valores de canal y un nombre.

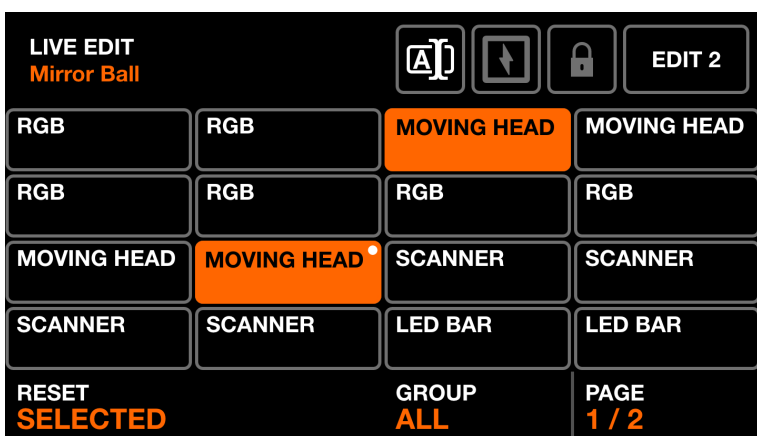

<span id="page-30-1"></span>Editor de edición Live: Luminarias

Shift + clic en uno de los botones de edición en vivo abre el editor. El editor contiene dos pantallas principales.

- 1. Una pantalla para seleccionar luminarias.
- 2. Una pantalla para editar los valores de canal de las luminarias seleccionadas.

Datos mostrados:

- El nombre de la edición en vivo en la parte superior izquierda.
- Una cuadrícula de hasta 16 botones de dispositivo, que muestra el nombre del dispositivo y un punto blanco para indicar que se ha aplicado una edición al dispositivo.
- Un botón en la parte superior derecha para editar los valores de los aparatos seleccionados.
- Tres botones para cambiar el nombre de la edición en vivo, configurar la edición en vivo en modo Flash y Lock la edición en vivo que conserva el estado al cambiar los ajustes preestablecidos (útil para canales de Parking).
- El grupo y la página actualmente visibles en la parte inferior derecha.

Acciones del codificador:

- Al presionar el primer codificador se restablecerán las luminarias seleccionadas, eliminando todos los valores de edición en vivo de las luminarias. Mover el codificador determina si se reinician las luminarias seleccionadas o todas las luminarias. Al restablecer las luminarias, los puntos blancos desaparecerán.
- Mover el tercer codificador filtra las luminarias mostradas en la grilla por grupo. Al presionar el codificador se seleccionan o deseleccionan todos las luminarias dentro del grupo.
- Si hay más de 16 luminarias dentro del grupo actual. Al mover el cuarto codificador se navega entre las páginas de luminarias.

Otras acciones:

- Al tocar los botones en la cuadrícula se seleccionan y deseleccionan las luminarias. Cuando una luminaria es seleccionada, the corresponding channels will be shown on the *Value* screen. If 2 or more fixtures of the same *luminaria* Type are selected, their channels will be merged and controlled together on the Value screen.
- Tapping the rename button will show the keyboard screen allowing for the name of the live edit to be changed.
- Tapping the Flash button will enable or disable the live edit's Flash property. When the Flash property is set, the Matrix button will turn white and the edit will be enabled on pressed and disabled on release.
- When editing a Live Edit, tapping the flashing Matrix button stores the new Live Edit and closes the editor. Tapping any other button cancels the change.
- When editing a Live Edit, shift + tapping on another Matrix button will copy the selected Live Edit to the other button.

#### <span id="page-31-0"></span>Editor de edición Live: valores

Datos mostrados:

- Una cuadrícula de 16 botones de canal, cada uno de los cuales muestra el nombre del canal y el valor de edición Live actual, si se ha configurado uno.
- El valor de los canales seleccionados se muestra en la parte inferior izquierda.

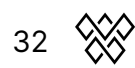

Acciones del codificador:

- Mover el primer codificador cambia el valor del canal seleccionado. Al tocar el codificador se mostrará una cuadrícula de todas las funciones relacionadas con el canal seleccionado.
- Al presionar el segundo codificador se restablecerá el canal seleccionado, eliminando el valor de edición Live del canal.

Otras acciones:

- Al tocar un botón en la cuadrícula se selecciona un canal.
- Al tocar el botón REC DMX en la parte superior derecha, se graba el cuadro de salida DMX actual y se aplica a las luminarias seleccionadas.

#### <span id="page-33-0"></span>Preset

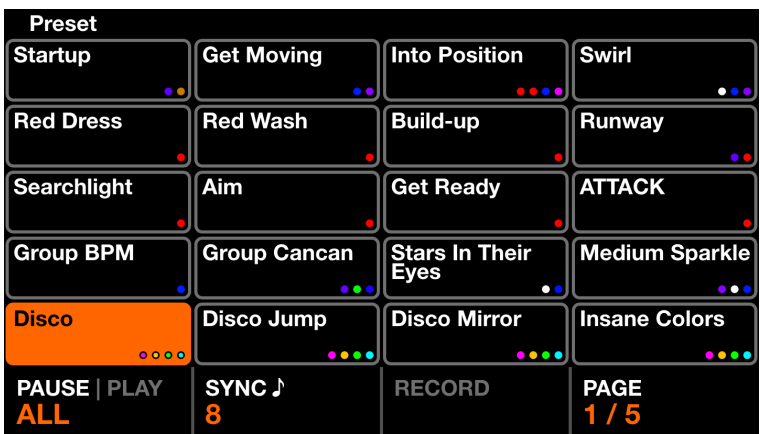

La pantalla de Preset contiene 5 páginas de 20 ajustes preestablecidos. Cada Preset contiene todos los botones seleccionados, incluido el estado del efecto y el estado del elemento de la paleta junto con atenuadores de grupo y propiedades de efectos.

Datos mostrados:

- Una cuadrícula de 20 botones preestablecidos que incluyen el nombre del preajuste y los primeros 4 colores utilizados dentro del preajuste.
- El estado de reproducción (Play) en la parte inferior izquierda.
- Si todos los presets deben sincronizarse con el BPM y cuántos tiempos debe contener cada preset.
- Cuando los presets se reproducen como una lista de colas, el tiempo transcurrido del preset seleccionado actualmente se mostrará en la parte superior derecha.

Acciones del codificador:

- Al presionar el primer codificador se reproducen los presets secuencialmente de acuerdo con los tiempos de retención (Hold) y desvanecimiento (Fade). Mueva el codificador para establecer si se deben reproducir todos los ajustes preestablecidos del 1 al 100 o solo los 20 ajustes preestablecidos de la página actual. Cuando se libere el último preset, se activará el primer preset.
- Al presionar el segundo codificador se habilitará la sincronización de BPM. Todos los presets saltarán según el BPM de la música. Al mover el codificador se establecerá el número de tiempos entre cada salto.
- Al presionar el tercer codificador se iniciará la grabación de un nuevo tiempo de espera. Al presionar el codificador nuevamente se detendrá la grabación. Esto permite una "Cue list" de presets que se pueden grabar en tiempo real.
- Mover el cuarto codificador cambiará la página seleccionada.

Otras acciones:

● Shift + tocar uno de los botones Preset abrirá la pantalla del editor de Preset y sobrescribirá el contenido del preset de acuerdo con los valores establecidos actualmente en el controlador.

#### <span id="page-34-0"></span>Edición de Preset

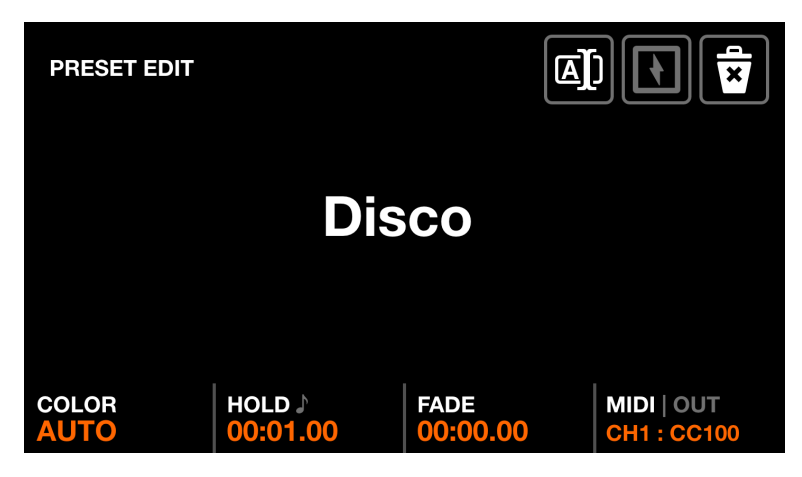

La pantalla de edición de Presets se utiliza para administrar el Preset seleccionado. Se accede presionando Mayús + tocando un preajuste.

Datos mostrados:

- El nombre del preset.
- El color del preset en la parte inferior izquierda.
- Los tiempos de retención y desvanecimiento del preset.
- Mapeo MIDI del preset.

Acciones del codificador:

- Mover el primer codificador establecerá el *color* del Preset. Si se selecciona AUTO, el color del botón se desvanecerá automáticamente entre hasta 4 de los colores utilizados dentro del Preset.
- Mover el segundo codificador cambiará el tiempo de espera del preajuste en incrementos de 1 segundo. Mantener el cambio aumentará en 0,04 s. El tiempo de espera (Hold) es la cantidad de tiempo que se mantendrá el preajuste antes de saltar al siguiente preajuste si se establece la reproducción, o se liberará si se presiona Flash. Al presionar el codificador se convertirá el tiempo a BPM, lo que permitirá establecer un tiempo de espera en tiempos.
- Mover el tercer codificador cambiará el tiempo de desvanecimiento (Fade) del preajuste en incrementos de 1 segundo. Mantener el cambio aumentará en 0.04 segundos.
- Mover el cuarto codificador establecerá un mapeo MIDI/*MK21*. Un preset se puede asignar a un mensaje CC o de nota. Cuando se recibe una nota MIDI o un valor CC superior a 0, se activará el preajuste. De forma predeterminada, el mensaje de entrada MIDI se repetirá en la salida, lo que permitirá que se encienda una luz en un controlador MIDI. Tocar el codificador permite desactivar este mensaje o enviar un valor de SALIDA diferente. Por ejemplo, en algunos controladores el valor de SALIDA determina el color del LED del botón. Shift + tocar el cuarto codificador permite que la asignación se aprenda automáticamente escuchando el siguiente cambio en la entrada MIDI[MK2].

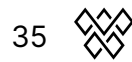

Otras acciones:

- Al tocar el nombre o el botón de cambio de nombre en la barra de herramientas, se mostrará el teclado, lo que permitirá elegir un nuevo nombre para el preset.
- Al tocar el botón Eliminar en la parte superior derecha se borrará el preset.
- Al tocar el botón Flash se alterna la propiedad Flash. Cuando se establece la propiedad Flash, el preset se activará cuando se presione el botón de matriz y el preset anterior se recuperará cuando se suelte el botón de matriz. Si no se ha alcanzado el tiempo de espera (Hold) en el momento en que se suelta el botón, el preset permanecerá activo y se liberará automáticamente una vez que se haya alcanzado el tiempo de espera (Hold). Tenga en cuenta que tocar el Preset en la pantalla táctil no activará el Flash.
- Shift + tocar otro botón Matrix copiará el preset seleccionado al otro botón.

## <span id="page-36-0"></span>Pantallas Flash

Las pantallas Flash se activan presionando los botones grandes a la derecha de Wolfmix.Estos botones han sido diseñados para ser accesibles rápidamente y pueden activarse desde cualquier pantalla. Se pueden utilizar para desencadenar acciones rápidas durante una actuación en vivo.

- Wolf : activa un efecto de flash estilo Paparazzi.
- Strobe : desencadena un efecto estroboscópico parpadeante.
- Blinder : establece todos los accesorios al 100% de brillo en blanco.
- Speed : multiplica la velocidad de reproducción de todos los efectos.
- Blackout : establece todos los aparatos al 0%.
- Smoke : activa una máquina de humo conectada.

#### Modo de liberación

Mover el cuarto codificador en cualquier pantalla flash configura el modo de liberación de los botones:

- Flash : el efecto se activa cuando se presiona el botón. El efecto se detiene inmediatamente cuando se suelta el botón.
- Toggle : el efecto se activa cuando se presiona el botón. Al presionar el botón por segunda vez se libera el efecto.
- 1, 5, 10s Temporizador : El efecto se activa cuando se presiona el botón. Cuando se suelta el botón, se iniciará un cronómetro. Cuando se alcance el tiempo especificado, se liberará el efecto.

Mantener presionada la tecla Mayús (Shift) mientras presionas un botón de flash bloqueará el botón.

#### <span id="page-37-0"></span>Wolf

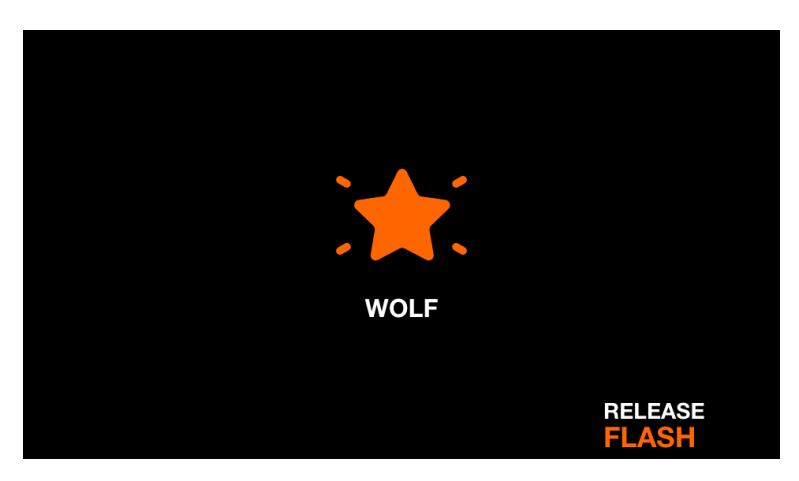

El efecto de flash Wolf reproduce un flash blanco estilo Paparazzi en todas las luminarias. Al presionar el botón Lobo se activa el efecto. El efecto se libera según el modo de liberación establecido.

Datos mostrados:

- Ícono para indicar que el efecto se está reproduciendo (esto se puede desactivar dentro de la configuración).
- El modo de liberación establecido.

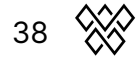

#### <span id="page-38-0"></span>Strobe

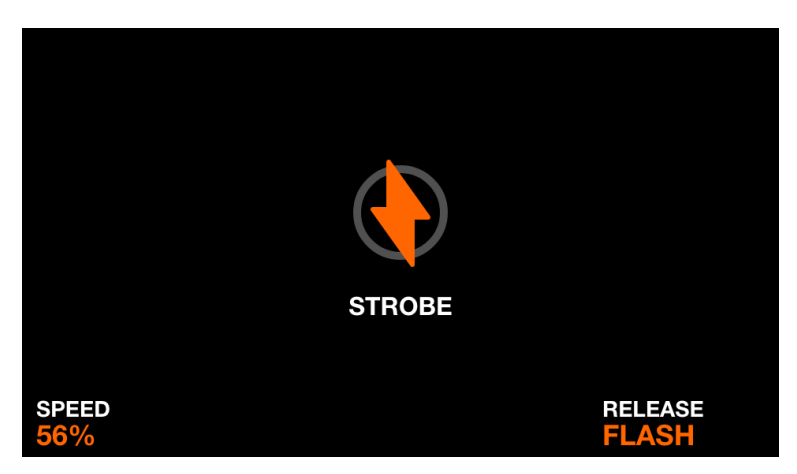

El efecto de flash Strobe le indica a todas las luces que se activen la función estroboscópica de los accesorios. Si el dispositivo no tiene una función estroboscópica incorporada, se creará una luz estroboscópica virtual haciendo parpadear los canales RGB o de atenuación. El efecto se libera según el modo de liberación establecido.

Datos mostrados:

- Ícono para indicar que se está reproduciendo el efecto (esto se puede desactivar dentro de la configuración).
- La velocidad estroboscópica.
- El modo de liberación establecido.

Acciones del codificador:

● Al mover el primer codificador se establece la velocidad de la luz estroboscópica.

Otras acciones:

- Al tocar uno de los botones en la cuarta columna de la matriz se establece el modo de liberación.
- Al tocar uno de los botones en la primera columna de la matriz, se establece la velocidad del flash en 1%, 25%, 50%, 75% y 100%.

#### <span id="page-39-0"></span>Blinder

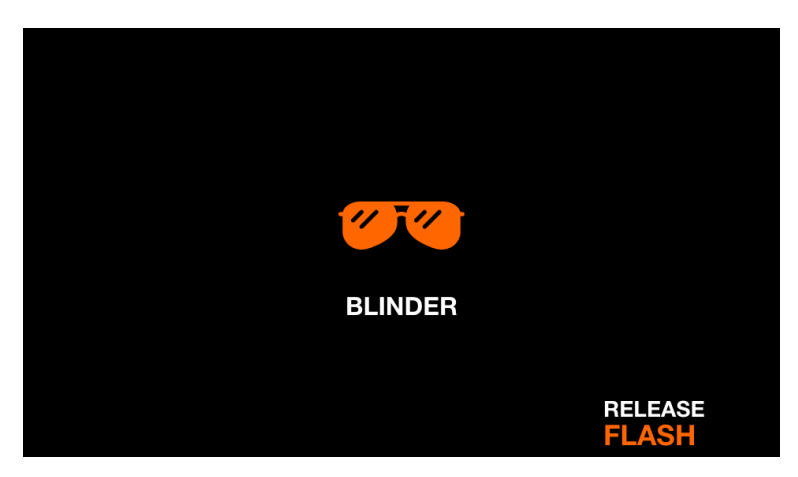

El efecto de flash Blinder ajusta todos los atenuadores al 100% y todos los canales de mezcla de colores al blanco. El efecto se libera según el modo de liberación establecido.

Datos mostrados:

- Ícono para indicar que el efecto se está reproduciendo (esto se puede desactivar dentro de la configuración).
- El modo de liberación establecido.

Otras acciones:

- Al tocar uno de los botones en la primera columna de la matriz, se establece el tiempo de desvanecimiento de la ciega en 0 s, 0,2 s, 0,5 s, 1 s, 2 s.
- Al tocar uno de los botones en la cuarta columna de la matriz se establece el modo de liberación.

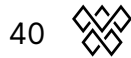

#### <span id="page-40-0"></span>Speed

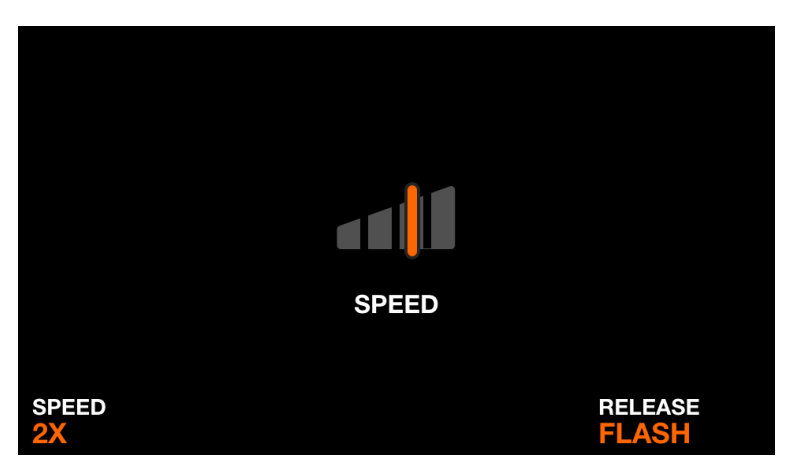

El efecto flash de Speed multiplica la velocidad de todos los efectos por el multiplicador establecido. El efecto se libera según el modo de liberación establecido.

Datos mostrados:

- Ícono para indicar que el efecto se está reproduciendo (esto se puede desactivar dentro de la configuración).
- El multiplicador de velocidad.
- El modo de liberación establecido.

Acciones del codificador:

● Al mover el primer codificador se establece el multiplicador de velocidad.

Otras acciones:

- Al tocar uno de los botones en la primera columna de la matriz, se establece el multiplicador de velocidad entre congelar, 0.5x, 2x, 4x, 8x.
- Al tocar uno de los botones en la cuarta columna de la matriz se establece el modo de liberación.

#### <span id="page-41-0"></span>Blackout

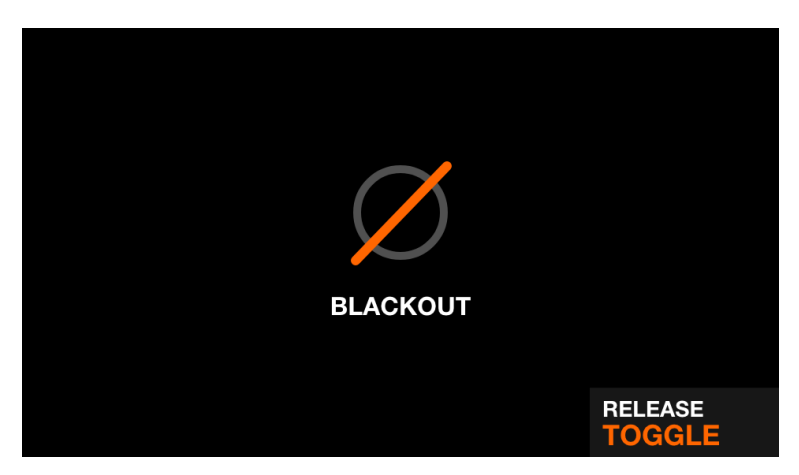

El efecto de flash Blackout apaga todos los rayos configurando los atenuadores al 0%, las contraventanas cerradas y los canales de mezcla de colores al 0%. El efecto se libera según el modo de liberación establecido.

Datos mostrados:

- Ícono para indicar que se está reproduciendo el efecto (esto se puede desactivar dentro de la configuración).
- El modo de liberación establecido.

Otras acciones:

● Al tocar uno de los botones en la cuarta columna de la matriz se establece el modo de liberación.

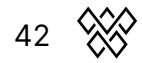

#### <span id="page-42-0"></span>Smoke

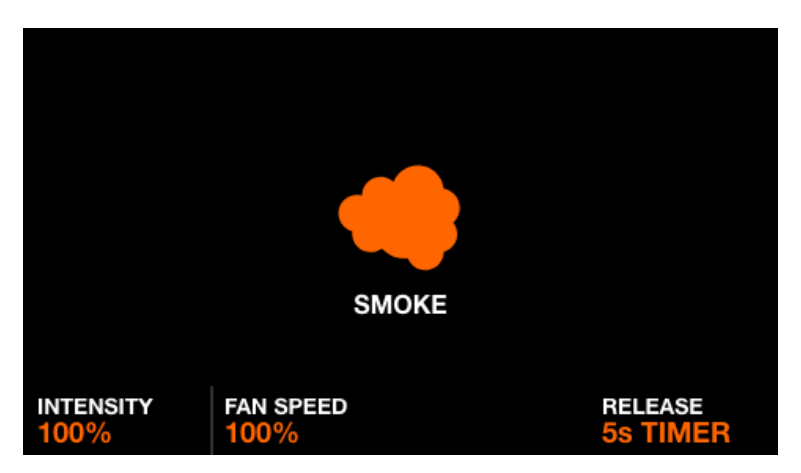

El efecto Flash de Smoke establece los canales de humo. El efecto se libera según el modo de liberación establecido.

Datos mostrados:

- Ícono para indicar que se está reproduciendo el efecto (esto se puede desactivar dentro de la configuración).
- La intensidad del humo.
- La velocidad del ventilador de humo.
- El modo de liberación establecido.

Acciones del codificador:

- Al mover el primer codificador se ajusta la intensidad del humo.
- Al mover el segundo codificador se ajusta la velocidad del ventilador de humo.

Otras acciones:

- Al tocar uno de los 4 botones en la fila superior de la matriz, se establece la intensidad del humo en 1%, 25%, 50%, 75% y 100%.
- Al tocar uno de los botones en la cuarta columna de la matriz se establece el modo de liberación.

## <span id="page-43-0"></span>Configuración

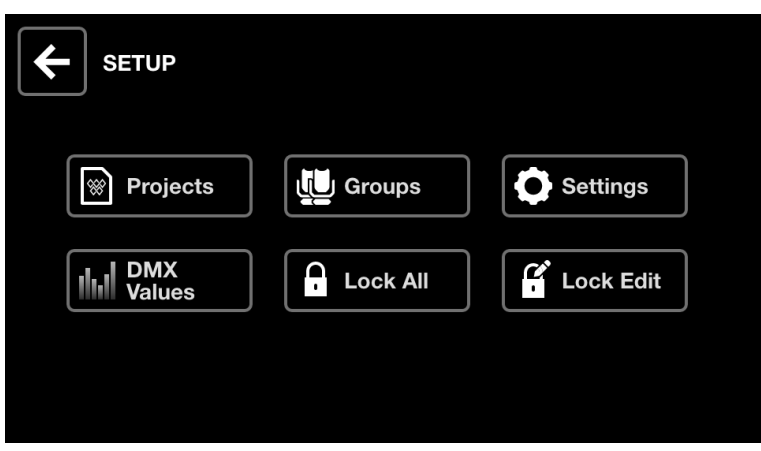

La pantalla de Configuración se puede acceder al tocar el ícono en la parte superior derecha de la pantalla de Inicio a la izquierda del ícono del Dispositivo.

- Proyectos : guardar y cargar 6 proyectos.
- Grupos : Configura nombres de grupos y asigna canales de entrada DMX a atenuadores de grupo.
- Ajustes : Establezca la configuración del controlador global, como las asignaciones de universos DMX.
- Valores DMX : Supervisa el nivel de cada canal DMX y establece valores de prueba.
- Bloqueo : Bloquea el Wolfmix con una contraseña.
- Bloqueo de edición : Bloquea la edición con contraseña.

 $44 \times$ 

#### <span id="page-44-0"></span>Proyectos

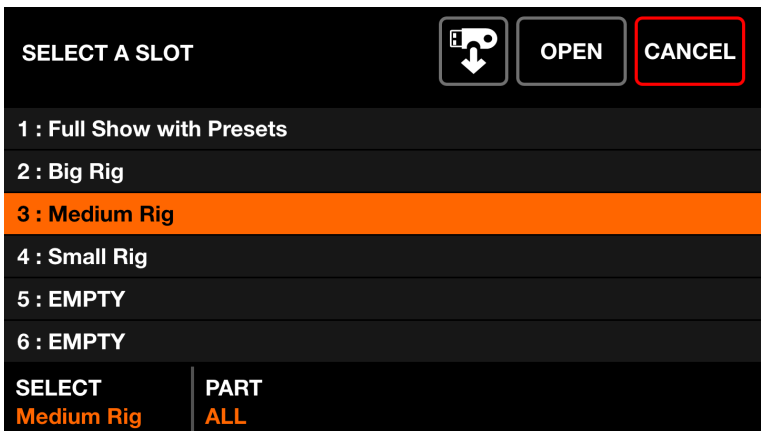

Se pueden guardar y abrir hasta 6 proyectos en el controlador. Los proyectos contienen los siguientes datos:

- La lista de dispositivos actual, el orden, las asignaciones de grupo y las direcciones DMX.
- Nombres de grupos y asignaciones.
- Los 100 ajustes preestablecidos con datos asociados, incluidas las propiedades de los efectos y los estados de los elementos de la paleta.
- Todos los datos de la paleta estática, incluidos colores, posiciones, gobos y ediciones en vivo.
- Datos de botón FX de Flash
- Nota: la configuración del controlador que se establece desde la pantalla Configuración (Settings) no se guarda dentro del proyecto.

Datos mostrados:

- Una lista de 6 espacios para proyectos con sus correspondientes nombres.
- Botones para abrir o guardar un proyecto en la ranura seleccionada.

Acciones del codificador:

- Al mover el primer codificador, se selecciona una ranura de proyecto para abrir o guardar. Al tocar el codificador se abrirá o guardará el proyecto seleccionado.
- Al mover el segundo codificador se establece qué parte del proyecto se va a cargar.
	- Todo: carga todo del proyecto seleccionado.
	- Luminarias: carga solo las luminarias del proyecto seleccionado. Mantener todos los demás datos.

Otras acciones:

● Al tocar el botón Abrir (Open) o Guardar (Save) en la parte superior derecha se almacenará el proyecto, sobrescribiendo todos los datos en la ranura seleccionada con los datos cargados actualmente. Aparecerá un teclado para configurar el nombre del proyecto.

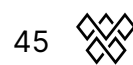

● Tocando el botón de la tarjeta de memoria *[MK2]* mostrará el explorador de archivos, lo que permitirá importar un proyecto .wpj.

#### <span id="page-45-0"></span>Grupos

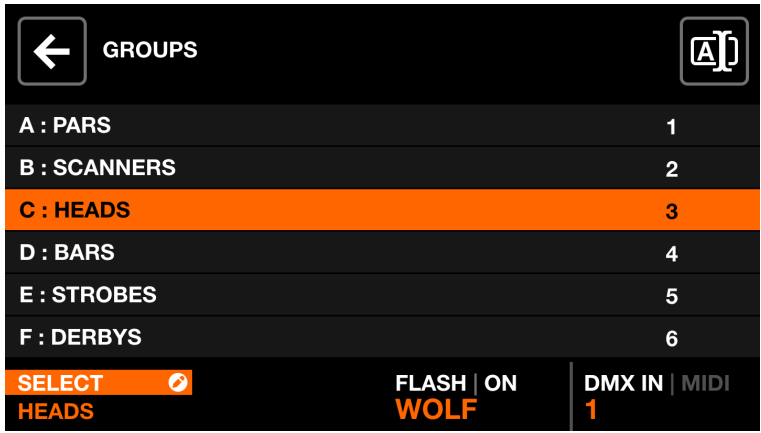

Cada luminaria está vinculada a un grupo.A cada grupo se le aplican efectos, sub-atenuadores, colores estáticos y posiciones. Wolfmix admite hasta 8 grupos. Se pueden mostrar 4 a la vez con los grupos A-D y E-H alternando presionando shift + presionando el botón BPM TAP. A cada grupo se le puede asignar un nombre y un canal de entrada DMX en la pantalla Grupos.

Datos mostrados:

● A list of 8 groups + the master group (all fixtures). Each group has a letter, a name and a DMX or  $MIDI_{[MK2]}$  input channel.

Acciones del codificador:

- Al mover el primer codificador se selecciona un grupo. Al tocar el codificador se muestra el teclado, lo que permite cambiar el nombre del grupo.
- Mover el tercer codificador permite desactivar los botones Flash en el grupo seleccionado. Mueva el codificador para seleccionar el tipo de botón Flash y presione el codificador para habilitar o deshabilitar el botón Flash.
- Mover el cuarto codificador cambia el canal DMX IN o MIDI[MK2]Mapeo CC o Note utilizado para controlar el atenuador de grupo (se requiere complemento WLINK para usar DMX IN). Shift + tocar el cuarto codificador permite que el mapeo se aprenda automáticamente escuchando el siguiente cambio en la entrada DMX o MIDIMK21.

Otras acciones:

● Al tocar el botón en la parte superior derecha se muestra el teclado, lo que permite cambiar el nombre del grupo.

## <span id="page-46-0"></span>Ajustes

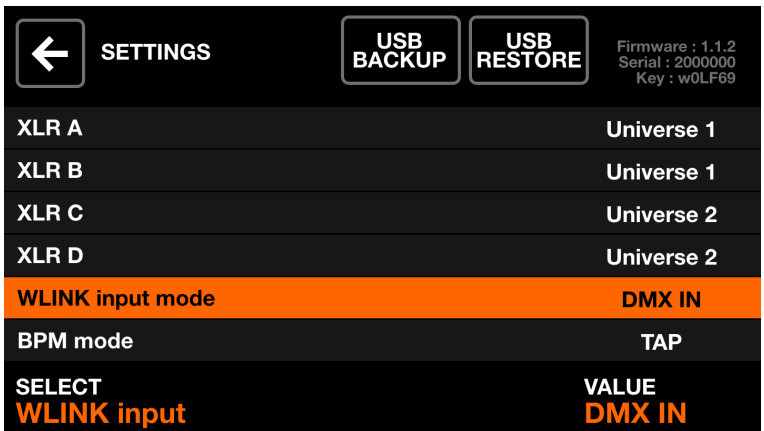

La pantalla Configuración muestra una lista de configuraciones globales de Wolfmix.

Datos mostrados:

- Se muestra una lista de configuraciones a la izquierda junto con el título a la derecha.
- La configuración y el valor seleccionados se muestran en la parte inferior.
- La versión actual del firmware se muestra en la parte superior derecha. El firmware se puede actualizar mediante la aplicación WTOOLS.

Acciones del codificador:

- Al mover el primer codificador se navega por la lista de configuraciones.
- Al mover el cuarto codificador se cambia el valor de la configuración. Al presionar el codificador se mostrará el teclado, si corresponde.

Otras acciones:

● Al tocar el botón USB BACKUP se creará una copia de seguridad completa de todos los proyectos, dispositivos y configuraciones, almacenados como un archivo .wmb. Al tocar USB RESTORE se abrirá un explorador de archivos, lo que permitirá importar un archivo .wmb. Tenga en cuenta que este proceso tarda unos 4 minutos en completarse.

Lista de ajustes:

- XLR A XLR D: los universos DMX para asignar a XLR A-D.
- Modo de entrada WLINK :
	- OFF : WLINK está deshabilitado
	- WOLFMIX : Los comandos se enviarán y recibirán a través de XLR C para sincronizarlos con otro Wolfmix.
	- DMX IN :Los datos de entrada DMX se recibirán a través de XLR C y se le asignarán a atenuadores de grupo y canales de salida DMX.
- Modo BPM :
	- TAP : El botón BPM TAP se utilizará para calcular los BPM.
- EXTERNAL : los BPM se tomarán de WTOOLS usando Ableton Link u OS2L. Esta opción se configura automáticamente cuando BPM está habilitado dentro de la aplicación WTOOLS.
- Nivel de entrada de audio : la cantidad de ganancia que se agregará al micrófono incorporado. El nivel del micrófono se configura automáticamente de acuerdo con el nivel de volumen promedio durante un corto período de tiempo; sin embargo, esta configuración se puede usar para ajustar aún más el nivel.
- Brillo de la pantalla : Se utiliza para ajustar el nivel de retroiluminación de la pantalla.
- Botón de brillo : Se utiliza para ajustar el brillo del LED de los botones cuando están encendidos.
- Bloquear contraseña : la contraseña requerida para desbloquear el controlador.
- Almacenar dimers de grupo en preajuste : cuando se configura, los valores del atenuador de grupo se almacenarán dentro del valor preestablecido. Cuando no se configuran, los valores del atenuador de grupo no serán recuperados por el valor preestablecido. Esto es útil si los atenuadores del grupo se controlan mediante una placa de atenuadores DMX.
- Almacenar botones Flash en Preset : Cuando se configura, el estado de los botones del flash se almacenará dentro del valor preestablecido. Cuando no está configurado, el estado preestablecido no recuperará los estados del botón de flash.
- Volver al modo de liberación : Cuando está habilitado, las pantallas de control funcionarán como botones de flash, por lo que al soltar el botón se recuperará la pantalla anterior. Al mantener presionada la tecla Mayús se bloqueará la pantalla seleccionada. Esto es útil para navegar rápidamente entre las pantallas de control.
- Modo de lanzamiento de edición en vivo :
	- OFF : Todas las ediciones en vivo se apilarán en el orden de los botones (los botones de la parte inferior derecha tienen prioridad sobre los botones de la parte superior izquierda).
	- ROW : Cuando se activa una edición en vivo, se liberarán otras ediciones en vivo en la misma fila.
	- COLUMN : cuando se activa una edición en vivo, se publicarán otras ediciones en vivo en la misma columna.
- Efectos de desvanecimiento durante el cambio preestablecido : Si 2 ajustes preestablecidos se desvanecen juntos, los efectos de ambos ajustes preestablecidos se reproducirán simultáneamente durante el desvanecimiento. Esto requiere potencia adicional de CPU y puede desactivarse si la GUI de Wolfmix funciona lentamente con muchos canales DMX.
- Mostrar vista previa de color en Preset : cuando está habilitado, se mostrarán hasta 4 círculos de colores en cada botón preestablecido para indicar los primeros 4 colores utilizados. Desactive esta opción para obtener una pantalla preestablecida más limpia.
- Mostrar pantallas Flash FX : cuando está habilitado, se mostrará un ícono en la pantalla para indicar que se ha activado un Flash FX. La matriz y los

codificadores también se pueden utilizar para configurar las propiedades de Flash FX. Desactiva esta opción para activar Flash FX sin salir de otras pantallas. Cuando está deshabilitado, se puede acceder a las pantallas de Flash FX manteniendo presionada la tecla Mayús mientras presiona el botón Flash FX.

- Cambiar banco de grupo :
	- $\circ$  Cuando se configura en *Shift + Tap*, el banco de grupo se alterna presionando shift + BPM TAP.
	- Cuando se configura en BPM TAP, la operación del botón BPM TAP se invertirá. El grupo se alterna presionando BPM TAP sin turno y el BPM se calcula con Shift + BPM TAP.
- Canal de entrada DMX preestablecido : activar un preset desde un canal de entrada DMX. El valor DMX del canal seleccionado activará el número de preajuste correspondiente. \*WLINK add-on required to use DMX IN.
- Modo retro : se establece el esquema de color de los controladores en colores estándar o colores retro, incluidos verde y naranja.
- Configuración rápida (beta) : muestra el botón Quick setup en la pantalla de luminarias. La configuración rápida buscará dispositivos RDM conectados y los agregará y abordará automáticamente.

#### <span id="page-49-0"></span>Valores DMX

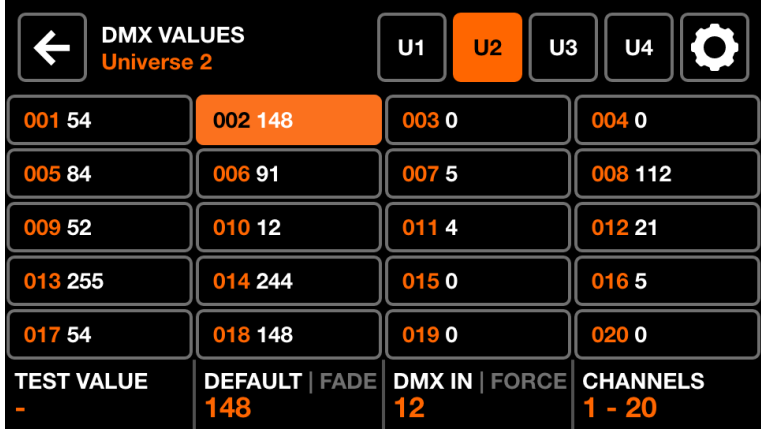

La pantalla Valores DMX muestra el valor actual de cada canal DMX. Permite cambiar el valor con fines de prueba y ajustar la configuración del canal.

Datos mostrados:

- Una grilla de 20 canales DMX.
- El valor de prueba, el valor predeterminado, el estado de desvanecimiento y la asignación de entrada DMX del canal seleccionado.
- Botones para mostrar los universos 1-4 y acceder a la configuración del haz.

Acciones del codificador:

- Mueva el primer codificador para establecer un valor de prueba en el canal seleccionado. Al tocar el codificador se restablece el canal a su valor actual.
- Al mover el segundo codificador se cambia el valor predeterminado del canal. Este es el valor que se establece al principio antes de aplicar cualquier efecto y paleta. Al tocar el codificador se alterna el modo Fade. Cuando se establece Fade, el valor del canal se desvanecerá, se activarán los ajustes preestablecidos o las posiciones con tiempos de desvanecimiento. De forma predeterminada, los canales de atenuación y mezcla de colores están configurados para desvanecerse. Los canales de filtro de color y gobo están configurados para no desvanecerse.
- Al mover el tercer codificador, se asigna un canal DMX IN al canal seleccionado (se requiere complemento WLINK). Al tocar el codificador se establece el modo Force. Cuando Force está habilitado, el valor de entrada DMX anulará todos los valores de FX y paleta en el canal. Cuando Force está desactivado, el valor de entrada DMX se aplicará como valor predeterminado al principio, y todos los efectos y paletas anularán el valor.
- Al mover el cuarto codificador se navega entre páginas de 20 canales.

Otras acciones:

- Al tocar uno de los botones de la cuadrícula, se selecciona un canal. Al presionar uno de los 20 botones de matriz también se selecciona un canal.
- Al tocar uno de los 4 botones de universo en la barra superior, se seleccionará y se mostrará el universo correspondiente.
- Al tocar el botón Configuración en la parte superior derecha, se abre la pantalla de configuración de la transmisión.

#### <span id="page-51-0"></span>Edición de haz

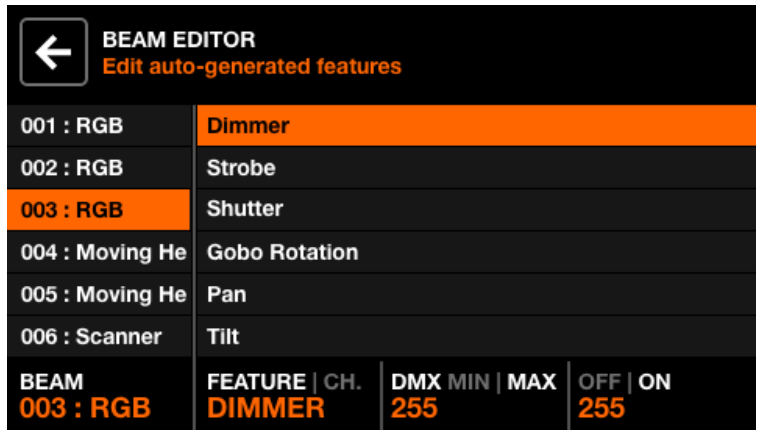

Avanzado: Cada luminaria se divide en haces y características de haz.Cada función de haz contiene valores mínimo/máximo y encendido/apagado que Wolfmix establece automáticamente. Estos valores se calculan según el perfil de la luminaria y no deberían requerir cambios. Sin embargo, si hay una falla con el perfil de la luminaria o un caso especial, algunos de estos valores se pueden editar a través de la pantalla de edición de haz.

Datos mostrados:

- A list of all beams.
- A list of features on the selected beam.
- The beam features linked channels, min/max and off/on DMX values.

Acciones del codificador:

- Mueva el primer codificador para seleccionar un haz.
- Mueva el segundo codificador para seleccionar una función (Feature) de haz o canal vinculado. Al tocar el codificador se alternará entre la selección de funciones y la selección de canales vinculados.
- Mueva el tercer codificador para ajustar los valores DMX min y max para la función seleccionada. Al tocar el codificador se alternará entre los valores min y max. Para invertir la función, establezca el valor mínimo por encima del valor máximo.
- Mueva el cuarto codificador para seleccionar los valores de encendido (On) y apagado (Off) . Al tocar el codificador se alternará entre los valores de encendido (On) y apagado (Off).

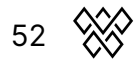

#### <span id="page-52-0"></span>Bloqueo

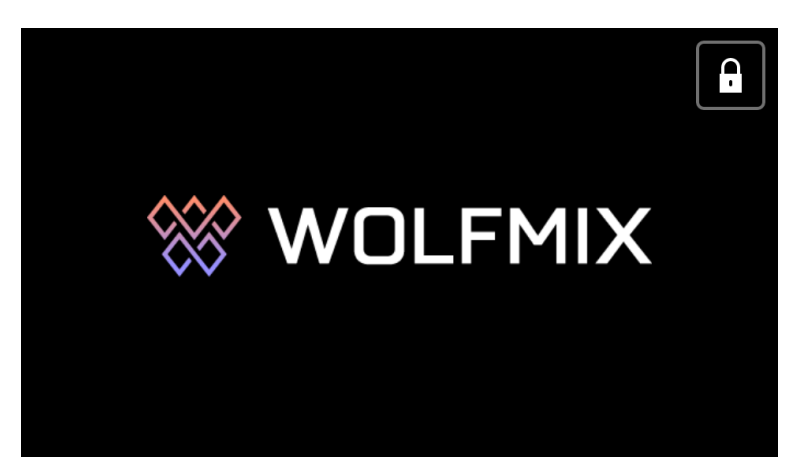

Wolfmix se puede bloquear para evitar el acceso no autorizado. Al tocar Bloquear todo (Lock all)en la pantalla Configuración (Settings) se bloqueará todo el controlador. Al tocar Lock Edit se bloqueará la edición de paleta, preset y luminarias. Cuando el controlador está bloqueado, al tocar el botón Bloquear (Lock) en la parte superior derecha se muestra un teclado para ingresar la contraseña para desbloquear el controlador (configurada a través de la pantalla de configuración (Setting screens)). El controlador también se puede desbloquear sin contraseña a través de la aplicación WTOOLS.

## <span id="page-53-0"></span>Aplicación WTOOLS

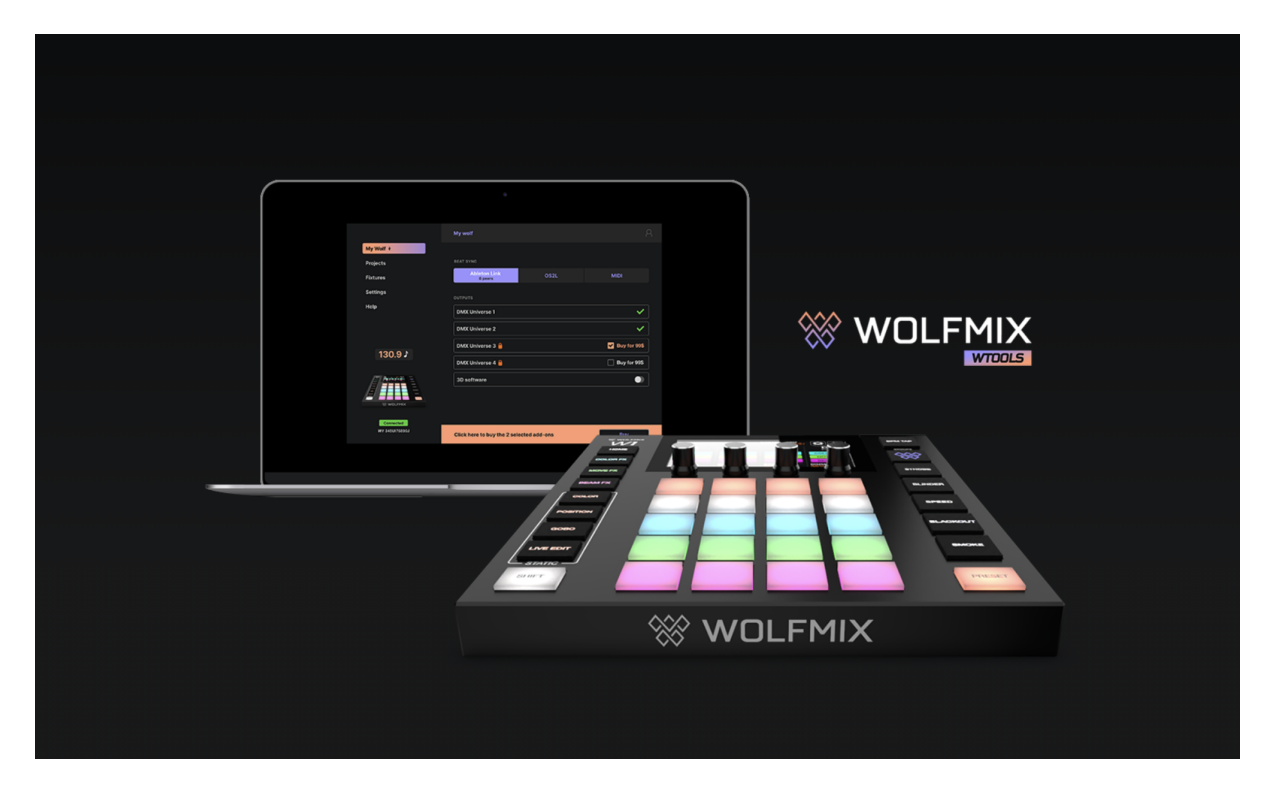

La aplicación WTOOLS está disponible para PC y MAC. No es necesario utilizar Wolfmix, sin embargo, contiene una caja de herramientas con funciones valiosas para el controlador.

- Sincronizar el BPM con Ableton Link y OS2L.
- Visualizar en 3D con Easy View 2.
- Comprar complementos que incluyen universos DMX adicionales, WLINK y 3D Link
- Sincronizar proyectos localmente y con la nube.
- Sincronizar perfiles de dispositivos localmente y con la nube.
- Actualizar el firmware.
- Acceder a las miniguías.

#### <span id="page-54-0"></span>Inicio de sesión en Nicolaudie Cloud

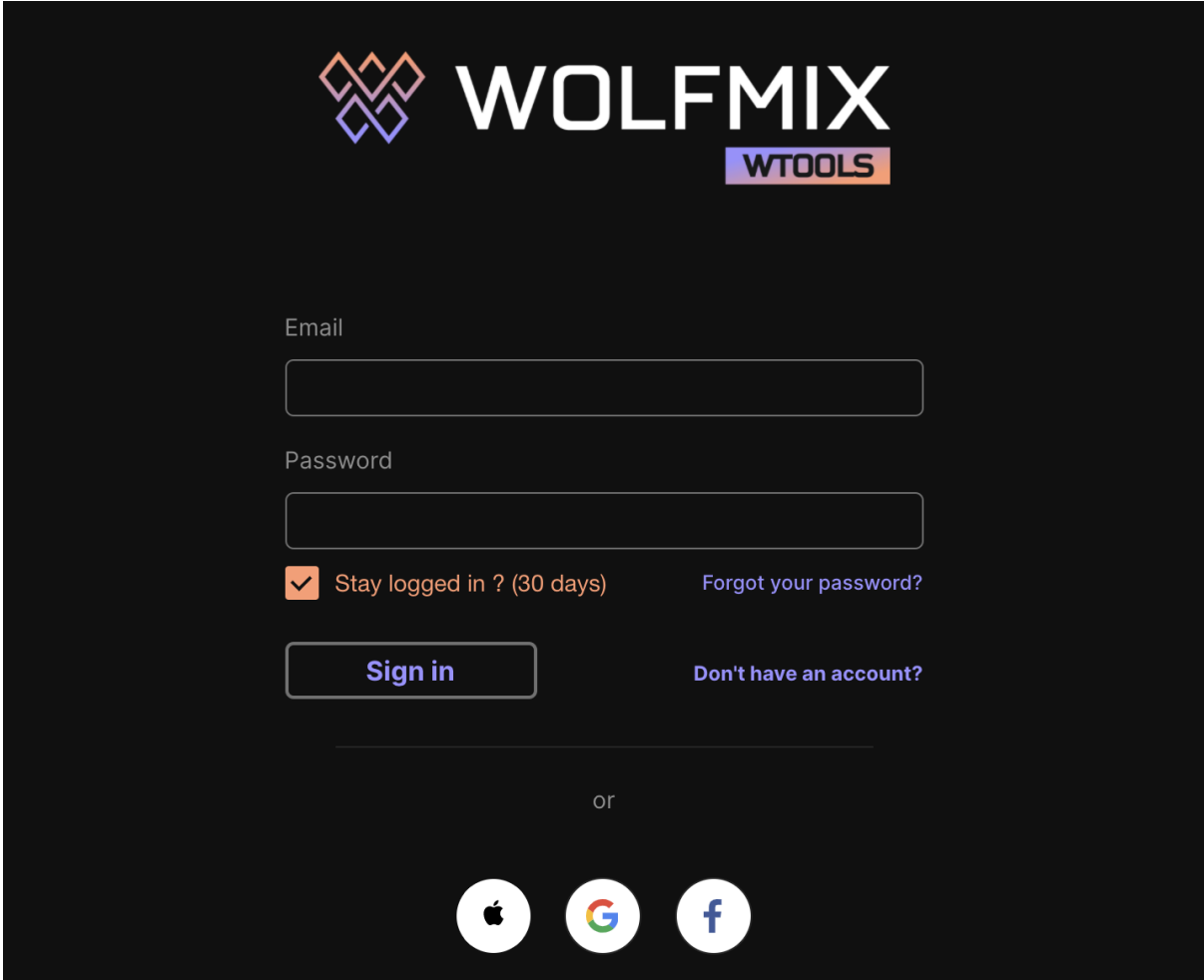

WTOOLS utiliza Nicolaudie Cloud para sincronizar proyectos y accesorios.Wolfmix forma parte del grupo Nicolaudie, por lo que los datos almacenados en la nube no se transmiten a terceros. Consulte la política de privacidad disponible en el sitio web de Wolfmix para obtener más información.

Se requiere Nicolaudie Cloud para poder acceder a la biblioteca pública de dispositivos, sincronizar dispositivos y proyectos con la nube y administrar compras dentro de la aplicación.

El botón en la parte superior derecha de WTOOLS muestra botones para iniciar sesión, cerrar sesión, acceder al panel web en la nube y al generador de perfiles web.

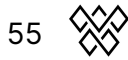

#### <span id="page-55-0"></span>My Wolf

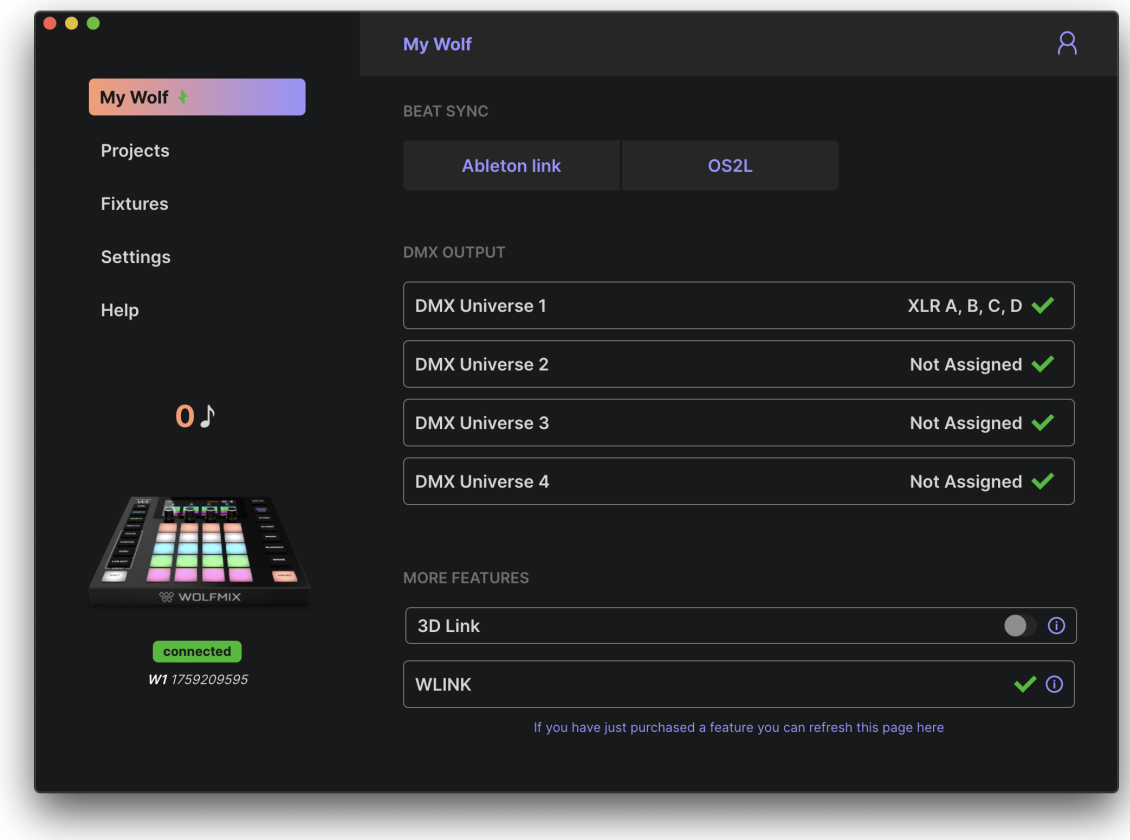

En esta pantalla se muestra información sobre el Wolfmix conectado, incluyendo:

- Número de serie (abajo a la izquierda): es una identificación única asignada a cada controlador Wolfmix.
- Universos DMX activos junto con sus tomas XLR asignadas: se pueden mapear desde la pantalla de configuración del controlador.
- Estado del enlace 3D: actívelo para comenzar a transmitir DMX desde Wolfmix a Easy View 2 3D. Easy View se puede descargar desde el sitio web de Wolfmix.
- Estado de WLINK: indica si la compra desde la aplicación WLINK está activa.
- Beat Sync: indica si Ableton Link u OS2L está activo, junto con el número de dispositivos Ableton Link conectados.

#### <span id="page-56-0"></span>Proyectos

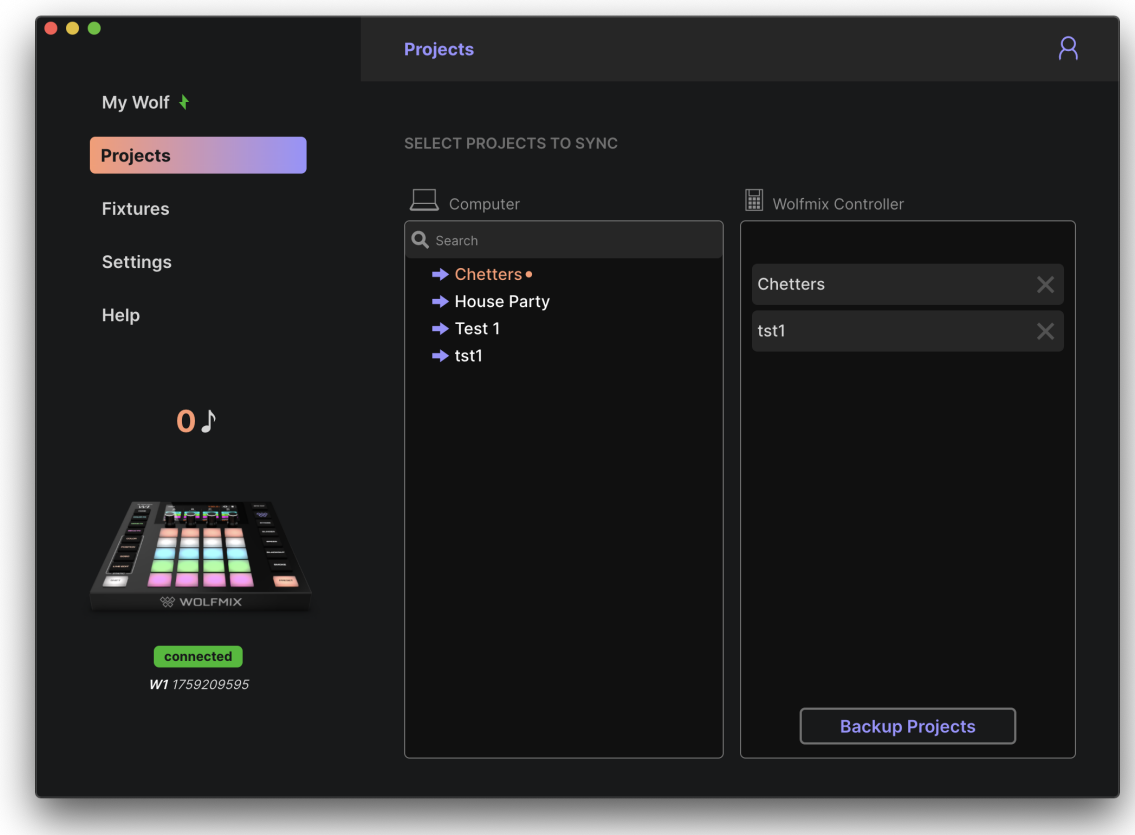

Los proyectos en la computadora se muestran a la izquierda y los proyectos en el controlador Wolfmix se muestran a la derecha. Al hacer clic en la flecha a la izquierda del nombre del proyecto, se escribirá el proyecto en el controlador Wolfmix. Haciendo click en Backup Projects copiará todos los proyectos de Wolfmix a la computadora y los sincronizará con LS Cloud.

#### <span id="page-57-0"></span>Luminarias

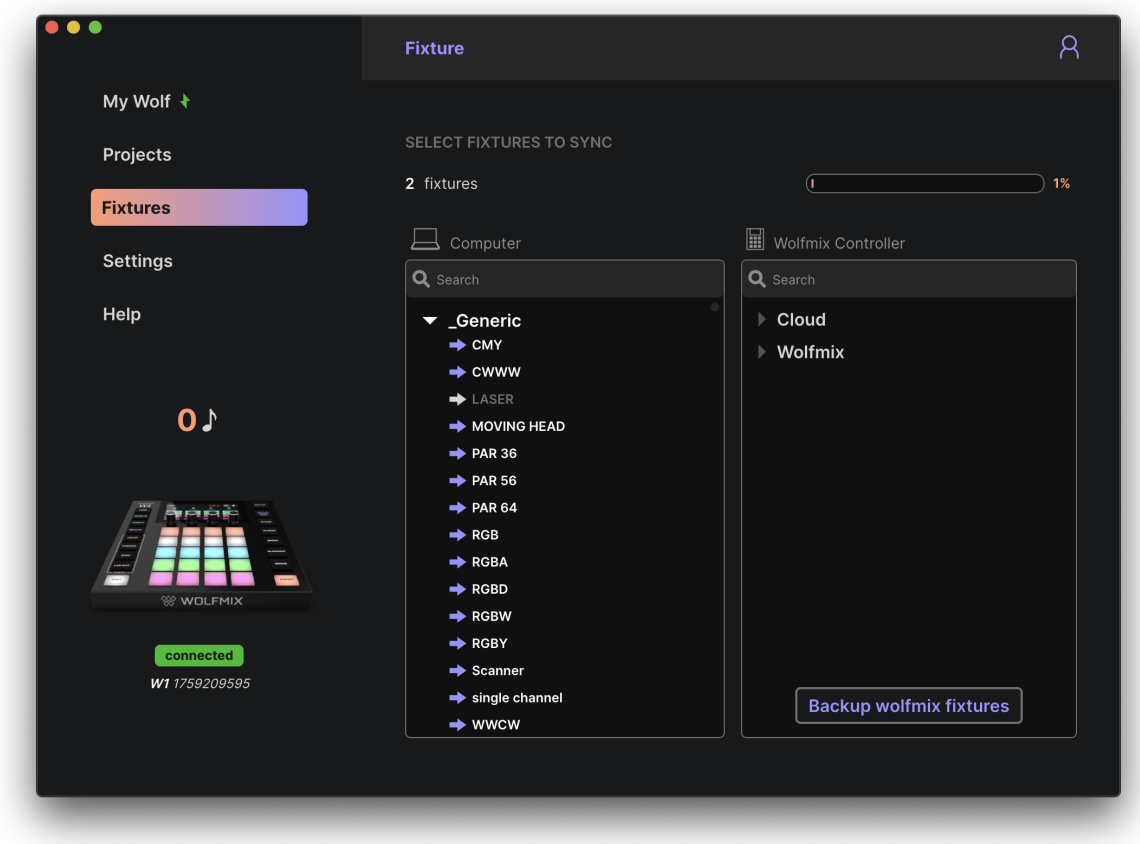

Los aparatos en la computadora y en la nube se muestran a la izquierda y los aparatos en el controlador Wolfmix se muestran a la derecha.

- La primera categoría *Wolfmix* incluye todos los aparatos creados directamente en el controlador.
- La segunda categoría de *Cloud* incluye todos los dispositivos creados utilizando el Generador de perfiles web de LS Cloud.
- Las otras categorías incluyen accesorios dentro de la biblioteca pública. Estos dispositivos no se pueden modificar, pero se pueden duplicar y editar utilizando el Generador de perfiles web de LS Cloud o el Generador de dispositivos Wolfmix.

Al hacer clic en la flecha a la izquierda del nombre del dispositivo, se escribirá el dispositivo en el controlador Wolfmix. Al hacer clic en Backup Wolfmix fixtures, se copiarán todos los dispositivos de la categoría Wolfmix desde el controlador a la computadora y se sincronizarán con LS Cloud.

#### <span id="page-58-0"></span>Ajustes

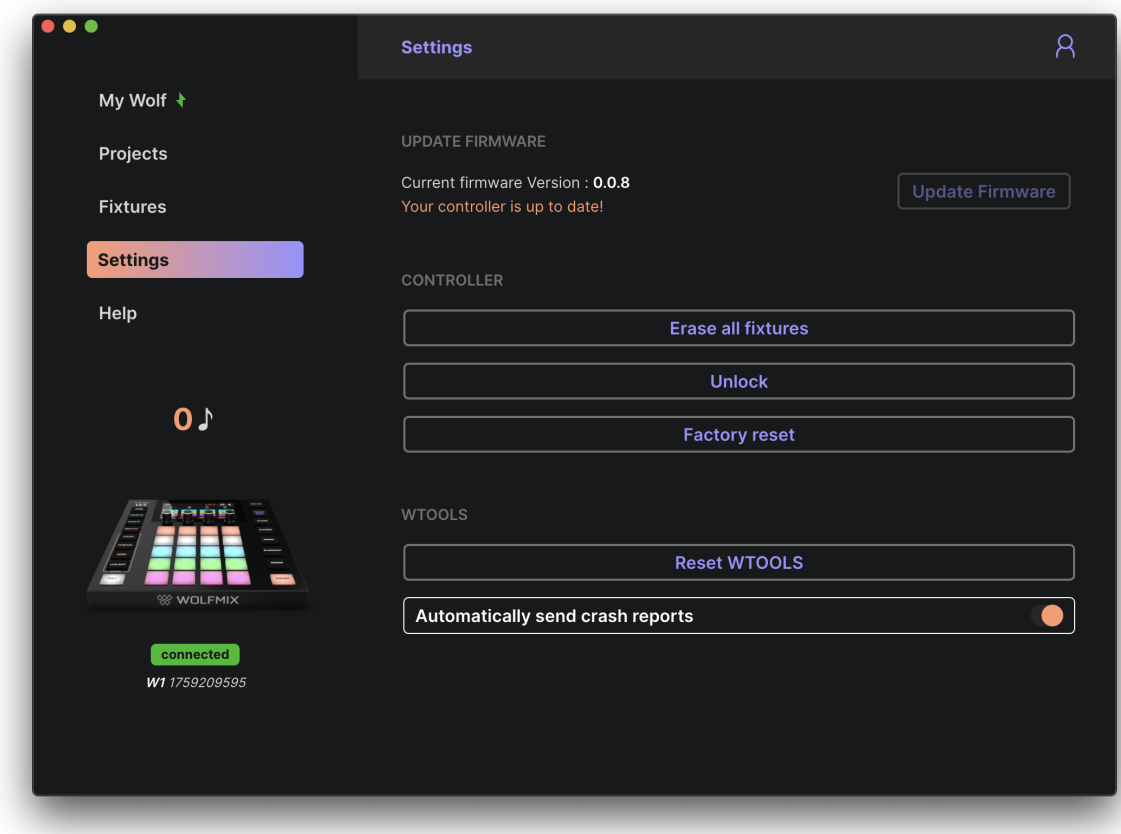

La pantalla Configuración muestra la versión actual del firmware. Al hacer clic en Actualizar firmware se actualizará a la última versión del firmware que se descarga automáticamente desde WTOOLS cuando se conecta a Internet.

Otros ajustes:

- Borrar todas las luminarias : Retire todos los dispositivos del controlador Wolfmix.
- Desbloquear : desbloquea Wolfmix sin necesidad de contraseña.
- Restablecimiento de fábrica : elimina todos los proyectos y perfiles de accesorios de Wolfmix e instala el proyecto de demostración de fábrica y los accesorios. Tenga en cuenta que esta función no restaura el firmware original de fábrica, sino que se instalará la última versión del firmware.
- Reiniciar WTOOLS : se borrarán todos los datos locales.
- Enviar automáticamente informes de fallos : se enviará automáticamente un informe al equipo de desarrolladores de WTOOLS si la aplicación falla.

#### <span id="page-59-0"></span>Ayuda

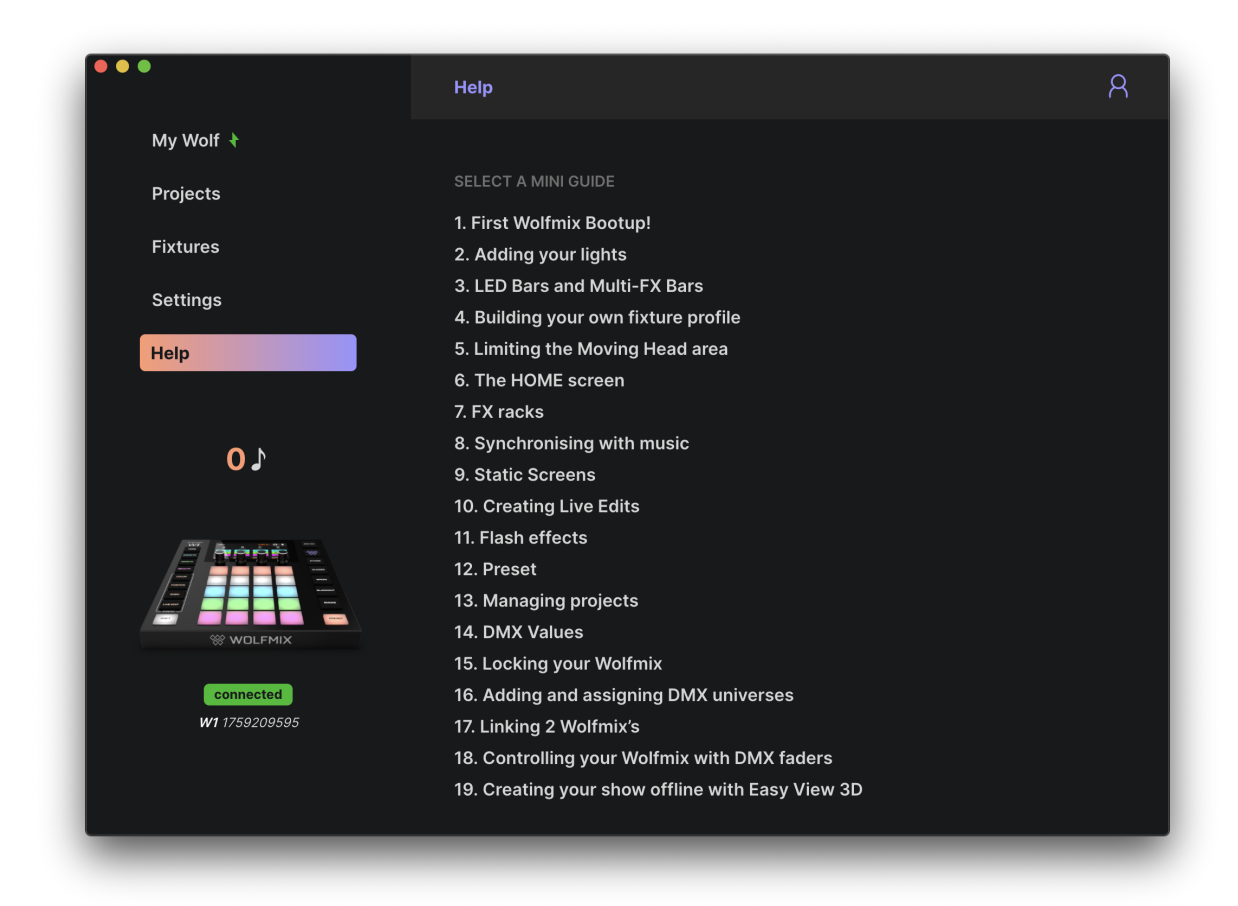

La página de ayuda contiene versiones versiones sin conexión de las miniguías de Wolfmix, a las que se le puede acceder directamente desde WTOOLS si el sitio web de Wolfmix o la conexión a internet no están disponibles.

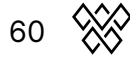